Автоматический биохимический анализатор

# **(Noahcali-100)**

# **Руководство по эксплуатации, совмещенное с техническим паспортом**

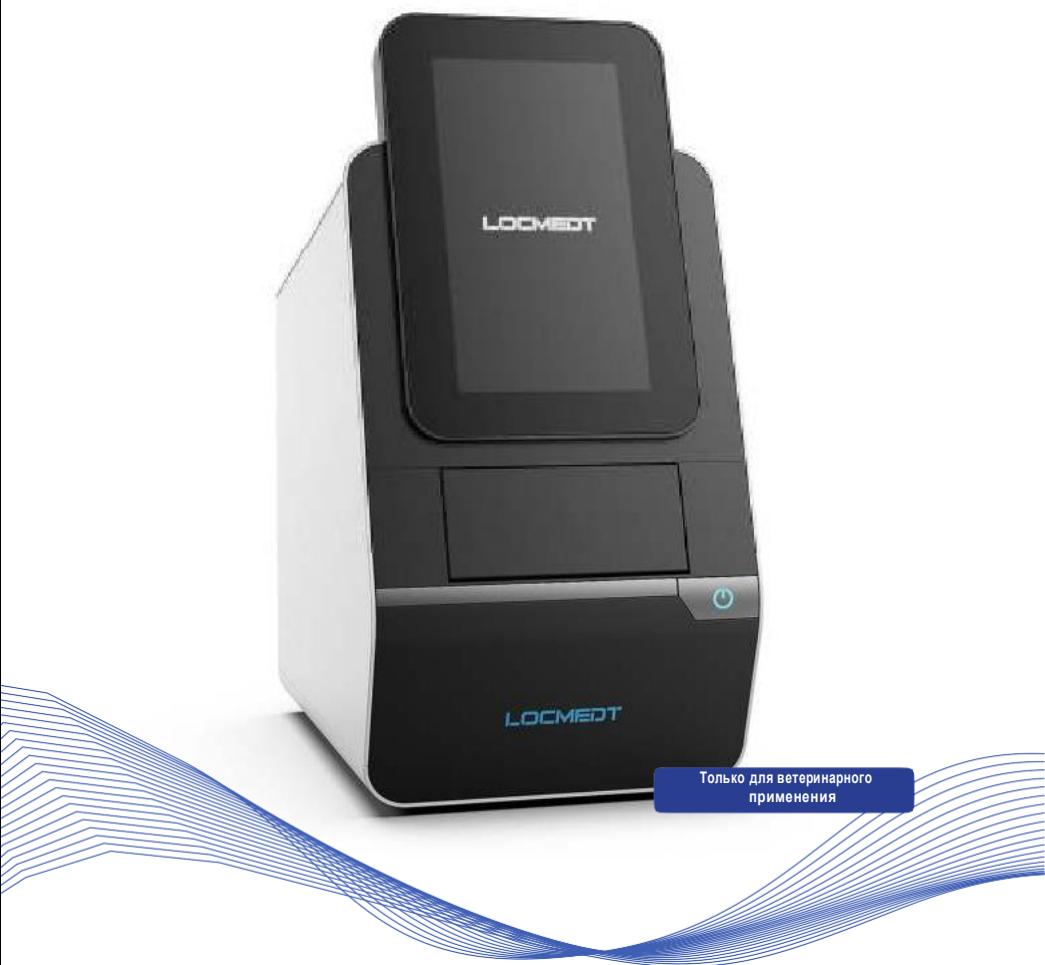

Тяньцзинь ЛОКМЕДТ Текнолоджиз Ко**.,** Лтд **(Tianjin LOCM EDT Technologies Co., Ltd**)

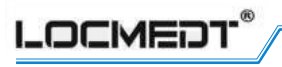

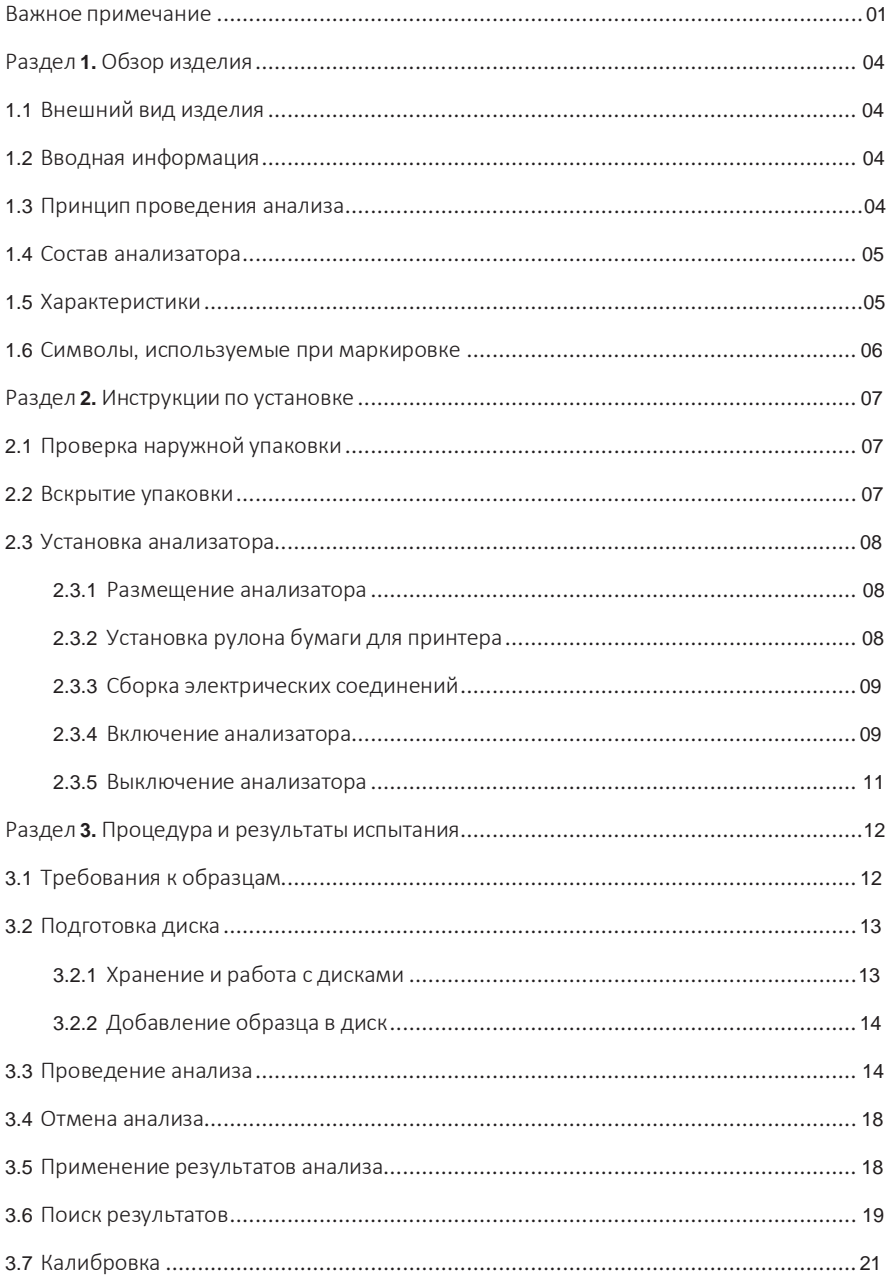

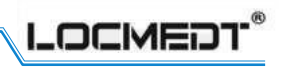

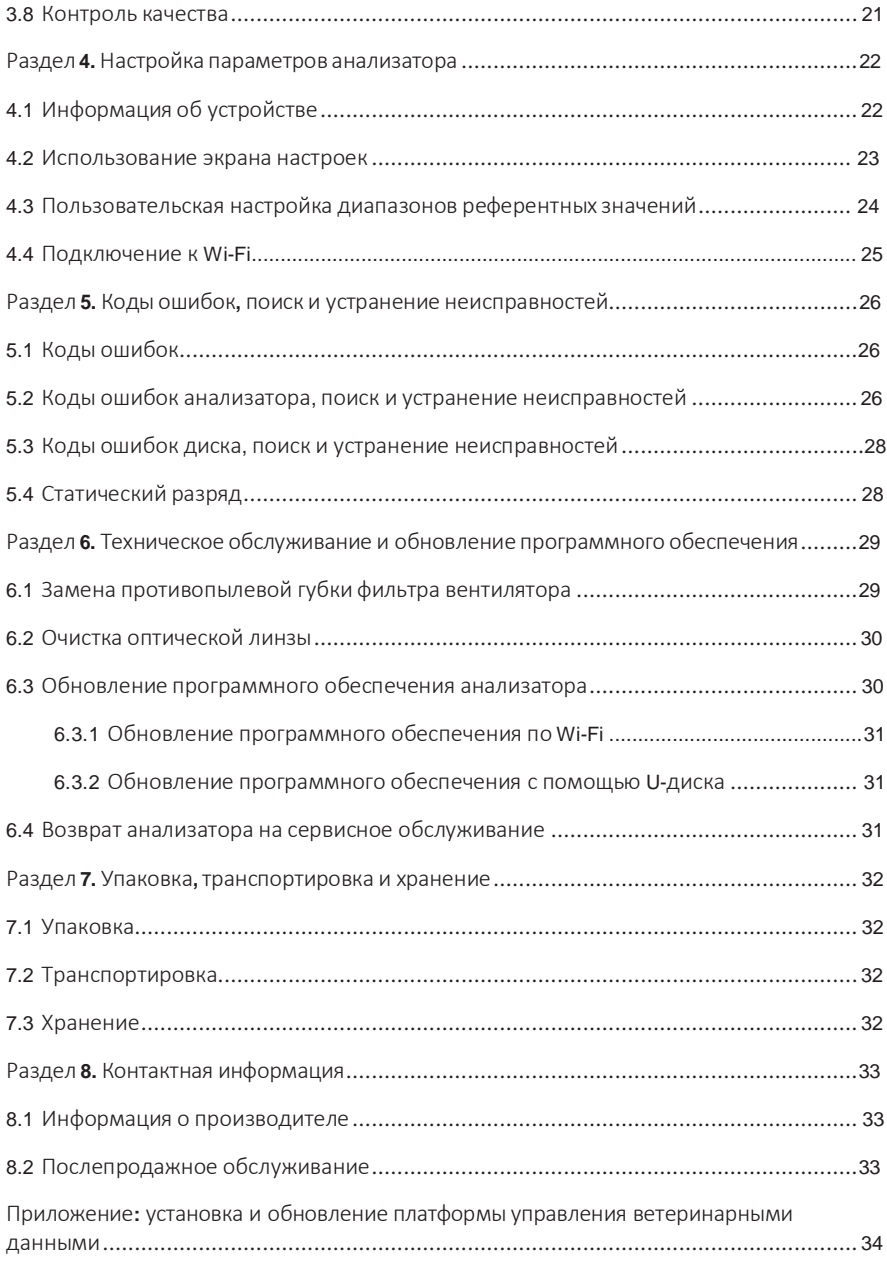

<span id="page-3-0"></span>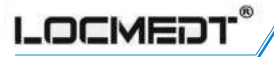

# Важное примечание

### Уважаемый покупатель**!**

Благодарим вас за выбор автоматического биохимического анализатора Noahcali-100 (далее по тексту «анализатор»). Для лучшего понимания принципа работы анализатора Noahcali-100 мы разработали настоящее руководство по эксплуатации в качестве руководящего документа по использованию изделия, которое включает, главным образом, указания по установке анализатора, процедуру тестирования, сведения о ежедневном обслуживании, предостережения и т. д. Для обеспечения надлежащей работы анализатора, а также точности и достоверности результатов анализа, пожалуйста, необходимо четко следовать указаниям, представленным в блоках «Внимание!», «Примечание» и «Предупреждение» в настоящем руководстве (выделено жирным шрифтом).

### Инструкция по применению руководства по эксплуатации

Кто может быть оператором:

- 1. Пользователи (персонал), прошедшие обучение от компании «Тяньцзинь ЛОКМЕДТ Текнолоджиз Ко., Лтд».
- 2. Пользователи (персонал), прошедшие обучение от официального дилера компании «Тяньцзинь ЛОКМЕДТ Текнолоджиз Ко., Лтд».

Настоящее руководство по эксплуатации в целом содержит корректную информацию на момент выпуска. Однако в целях постоянного повышения качества настоящего руководства по эксплуатации, а также удобства пользования компания оставляет за собой право пересматривать настоящее руководство, актуализировать версию программного обеспечения, и будет передавать соответствующую информацию об изделии. В случае обнаружения каких-либо ошибок или упущений в настоящем руководстве в ходе эксплуатации изделия просим вас связаться с нашей компанией по телефону или электронной почте. Номер телефона и адрес электронной почты указаны на последней странице руководства. Ни одно лицо или организация не имеет права копировать, изменять или переводить содержание настоящего руководства без письменного разрешения компании

### «ЛОКМЕДТ».

Компания «Тяньцзинь ЛОКМЕДТ Текнолоджиз Ко., Лтд» оставляет за собой окончательное право на толкование содержания настоящего руководства. Рисунки, используемые в настоящем руководстве, представлены для примера и могут отличаться от фактического исполнения. В случае каких-либо отличий обращайте внимание на характеристики фактического изделия.

# Примечание**:**

Если анализатор **Noahcali-100** используется каким-либо образом**,** не указанным в настоящемруководстве**,** анализаторможет работать ненадлежащимобразом**,** выдавать неточные результаты или не выдавать никаких результатов**,** а также может угрожать безопасности**.**

### Внимание**!**

- Анализатор не должен работать во влажной и агрессивной газовой среде**.**
- При появлении постороннего запаха или дыма во время работы анализатора немедленно отключите питание**,** выньте вилку шнура питания из розетки и проинформируйте производителя или дилера о необходимости проведения технического обслуживания**.**

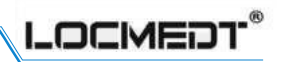

- Пользователю запрещается прикасаться к электронным цепям анализатора**.** Техническое обслуживание долженвыполнять только квалифицированный персонал**.**
- Пользователь несет ответственность за обеспечение электромагнитной совместимости оборудования анализатора с целью обеспечения надлежащей работы оборудования**.**
- Запрещается использовать данный анализатор вблизи ВЧ-источников **(**например**,** неэкранированных ВЧ-источников**),**так как этоможет нарушить работу анализатора**.**
- Для обеспечения нормальной работы анализатора используйте только блок питания**,** поставляемый компанией **«**ЛОКМЕДТ**».**

## Обеспечение качества

Никакая компания, организация или частное лицо, кроме компании «ЛОКМЕДТ», не имеет права тестировать или ремонтировать анализатор. Компания «ЛОКМЕДТ» обязуется предоставить пользователям анализатора бесплатное 12-месячное гарантийное обслуживание с даты установки (за исключением расходных материалов), однако такое обслуживание не включает нижеперечисленные ситуации:

- 1. Пользователи нарушают условие строгого соблюдения настоящего руководства по эксплуатации при использовании анализатора или не используют стандартные вспомогательные расходные материалы;
- 2. Повреждение, возникшие по вине человека;
- 3. Разборка анализатора без разрешения компании «ЛОКМЕДТ».

Вышеуказанное гарантийное обслуживание действует в отношении первого владельца анализатора. Передача другим лицам или совместное использование другими лицами гарантийного обслуживания недопустимы.

## Меры безопасности

Для обеспечения безопасного и эффективного использования анализатора соблюдайте следующие меры предосторожности:

**1.** Надлежащая установка и эксплуатация

Установка анализатора должна соответствовать требованиям к условиям монтажа, приведенным в настоящем руководстве. Все операции должны выполняться в соответствии с настоящим руководством.

**2.** Предотвращение поражения электрическимтоком

Не открывайте корпус анализатора без разрешения компании «ЛОКМЕДТ» во избежание попадания брызгжидкости в анализатор. Для предотвращения поражения электрическим током и других несчастных случаев не забудьте своевременно связаться с нашей службой послепродажного обслуживания, если жидкость случайно попала в анализатор перед включением питания. **3.** Предотвращение загрязнения образца

При проведении анализа надевайте защитные перчатки. Работа с образцами без защитных перчаток может привести к риску заражения. Кроме того, существует потенциальный риск, связанный с безопасностью проверенных дисков перед безопасной утилизацией. При прямом контакте с кожей немедленно промойте водой и продезинфицируйте место контакта и обратитесь к врачу.

**4.** Правильное использование панели реагентов

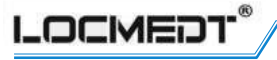

В панель предварительно уложены лиофилизированные реагентные шарики, которые могут содержат коррозионно-активные вещества. Строго следуйте инструкциям, приведенным в настоящем руководстве. В процессе нормального использования операторы не будут контактировать с этими шариками. В случае разрушения панели может произойти утечка реагентных шариков. В этом случае необходимо избегать прямого контакта с этими реагентными шариками.

**5.** Безопасная утилизация Утилизация панели осуществляется в соответствии со стандартными процедурами лаборатории для проб, взятых у животных.

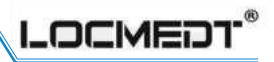

<span id="page-6-0"></span>Раздел **1** Обзор изделия

# <span id="page-6-1"></span>**1.1** Внешний вид изделия

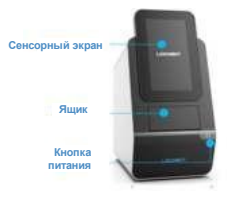

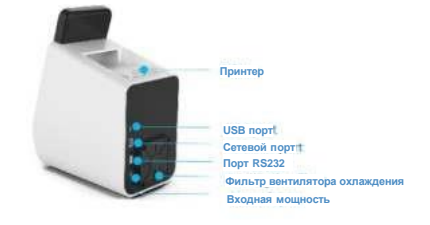

Рисунок 1-1

## <span id="page-6-2"></span>**1.2** Вводная информация

Наименование изделия: автоматический биохимический анализатор Тип: Noahcali-100

Noahcali-100 представляет собой высоко интегрированный, интеллектуальный автоматический биохимический анализатор, обеспечивающий быстрые результаты. Он одновременно анализирует несколько параметров на одном образце.

Способ применения: для автоматического биохимического анализатора Noahcali-100 используйте только реагентные диски производства компании «Тяньцзинь ЛОКМЕДТ Текнолоджиз Ко., Лтд». Анализатор производит количественный анализ in vitro аналитов клинической химии в образце.

Область применения: только для ветеринарного биохимического анализа литийгепаринизированной цельной крови, литий-гепаринизированной плазмы или сыворотки.

Требования к оператору: ветеринарный врач или практикующий врач с навыками и знаниями работы в клинической лаборатории. Перед использованием анализатора операторы должны пройти обучение от компании «ЛОКМЕДТ» или официальных дилеров компании «ЛОКМЕДТ».

## <span id="page-6-3"></span>**1.3** Принцип проведения анализа

В анализаторе Noahcali-100 используется закон Ламберта-Бера и принцип абсорбционной спектроскопии. Лиофилизированные реагентные шарики предварительно установлены в кюветы по периметру реагентного диска, образуя независимые реакционные камеры. Для проведения анализа оператору достаточно добавить образец крови (литий-гепаринизированную цельную кровь, гепаринизированную плазму или сыворотку) в диск через отверстие для образца, затем поместить реагентный диск в ящик анализатора, ввести информацию о пациенте, и анализатор автоматически проведет анализ. Встроенные микропроцессоры контролируют процесс анализа.

Реагентный диск вращается, и цельная кровь разделяется на плазму и клетки крови. Затем выполняется точное измерение необходимого количества разбавителя и плазмы и их соединение в смесительной камере. Центробежные и капиллярные силы распределяют разбавленную плазму по реакционным камерам (кюветам) по периметру реагентного диска. Сыворотка и образцы гепаринизированной плазмы обрабатываются аналогичным образом.

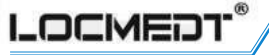

Благодаря микроканальной конструкции реагентного диска вышеуказанные операции выполняются автоматически путем согласования регулировки скорости вращения двигателя.

Лиофилизированные реагентные шарики, предварительно установленные в кюветы диска, вступают в реакцию с разбавленной плазмой (сывороткой) после растворения в разбавленной плазме (сыворотке).

Анализатор определяет поглощение раствора методом спектрофотометрии и рассчитывает концентрацию аналита по величине изменения поглощения или скорости изменения поглощения. Калибровочная информация для каждой конкретной биохимической реакции закодирована в QR-коде, указанном на верхней части реагентного диска. По завершении теста результаты отображаются на экране и автоматически распечатываются встроенным термопринтером. Таблица результатов включает химическое наименование, концентрацию аналитов, диапазон референтных значений для каждого элемента и сведения об образце. Результаты тестирования хранятся в базе данных анализатора, а также могут быть переданы на внешний компьютер с помощью программного обеспечения платформы управления «ЛОКМЕДТ» для облегчения управления данными.

#### <span id="page-7-0"></span> $1.4$ Состав анализатора

Анализатор включает следующие компоненты:

- $\bullet$ Двигатель с регулируемой скоростью (вращение соответствующего реагентного диска)
- Фотометр (измеряет оптический сигнал в смотровом отверстии)  $\bullet$
- Микропроцессоры (термостат, сканер QR-кода, используются для управления системой, сбора данных и расчетов)
- $\bullet$ Цветной сенсорный экран (осуществляет связь между анализатором и оператором)
- Термоструйный принтер (распечатка результатов)
- Встроенная система программного обеспечения (диалоговый режим работы человеко-машинного программного обеспечения)

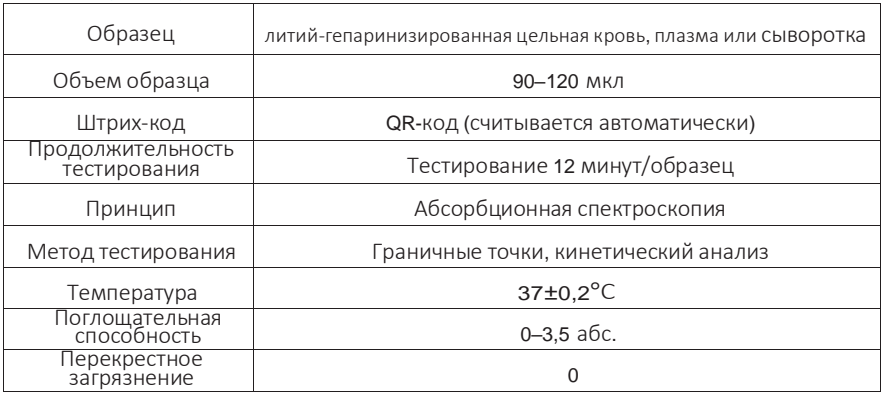

#### <span id="page-7-1"></span> $1.5$ Характеристики

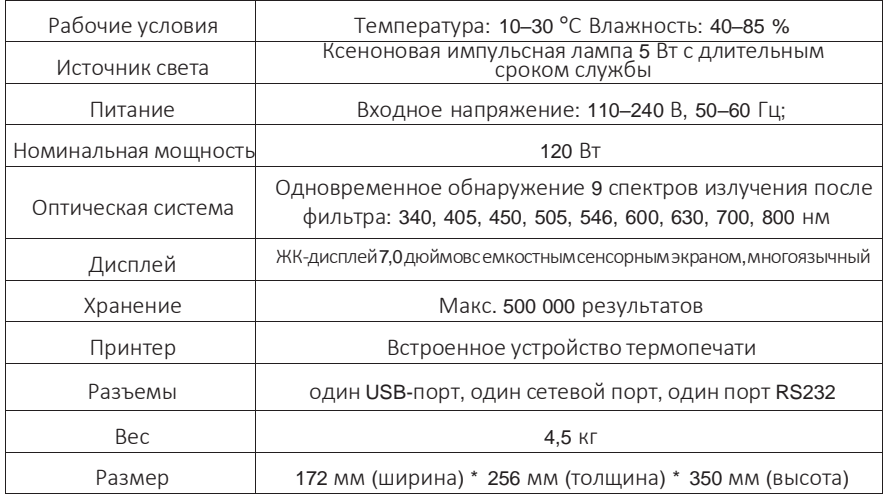

<u>LOCMEDT®</u>

# <span id="page-8-0"></span>**1.6** Символы**,** используемые при маркировке

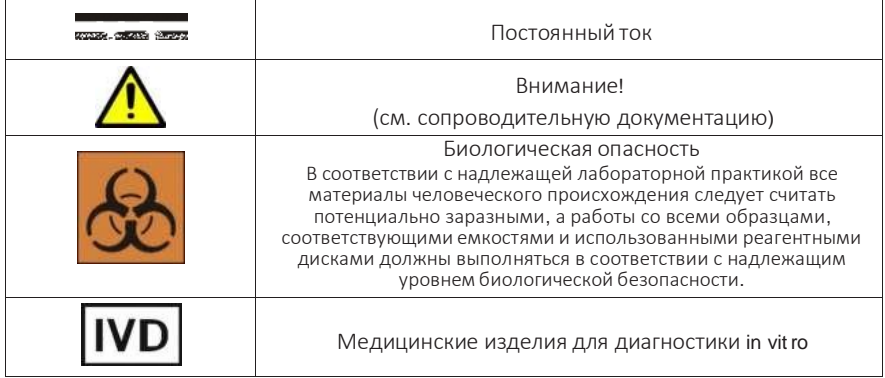

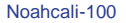

# <span id="page-9-0"></span>Раздел **2** Инструкции по установке

# <span id="page-9-1"></span>**2.1** Проверка наружной упаковки

Перед упаковкой и транспортировкой наши технические специалистыпроверяют анализаторы в строгом соответствии с процедурами, и изделия доставляются на объект установки через уполномоченного перевозчика.

После получения анализатора перед вскрытием коробки выполните тщательную проверку на предмет следующих повреждений наружной упаковки:

- Явная деформация
- Попадание воды
- Разрушение

LOCMED

• Следы, свидетельствующие о том, что коробка была вскрыта

В случае обнаружения повреждений не вскрывайте коробку и немедленно сообщите об этом сотрудникам службы послепродажного обслуживания «ЛОКМЕДТ» или местным официальным дилерам.

### **2.2** Распаковка анализатора и принадлежностей

Сразу после получения необходимо поместить коробку с реагентным дискомв холодильник (2–8° или 36–46°F).

Анализатор является высокоточным прибором, необходимо обращаться с ним осторожно. После распаковки, сверьте наличие компонентов в коробке с упаковочным листом. В случае обнаружения отсутствия или повреждения каких-либо деталей обратитесь в службу послепродажного обслуживания нашей компании или к местным дилерам. На рисунке 2-1 показан упаковочный лист.

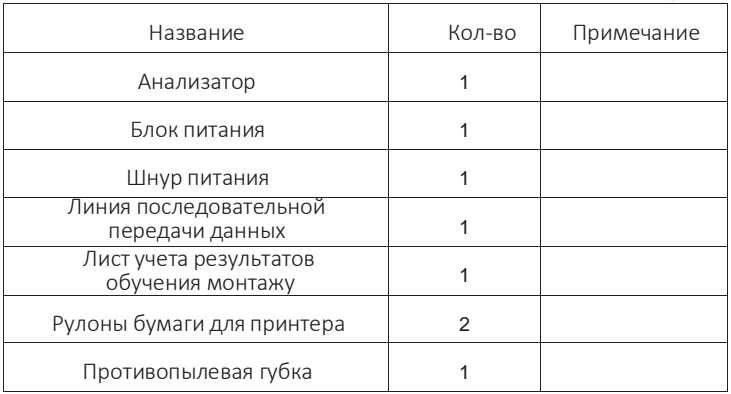

Упаковочный лист автоматического биохимического анализатора

Если при проверке не было обнаружено никаких проблем, извлеките анализатор из транспортного ящика. Поставьте анализатор на устойчивую ровную поверхность. После установки заполните Лист учета результатов обучения монтажу. Гарантийный период начинается с даты установки.

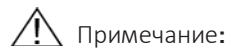

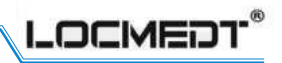

Рабочая температура**: 10–30** °С Рабочая влажность**: 40–85 %** Атмосферное давление**: 86,0–106,0** кПа Напряжение питания**:** переменный ток **100–240** В**, 50–60** Гц Номинальная мощность**: 120** Вт Источник питания должен быть надлежащим образом заземлен**.** Рекомендуется использовать принадлежности и адаптеры**,** предоставленные компанией **«**ЛОКМЕДТ**»,** и подключать их к источнику питания с напряжением заземления **<5** В**.**

# <span id="page-10-1"></span><span id="page-10-0"></span>**2.3** Установка анализатора

### 2.3.1 Размещение анализатора

Размещение анализатора напрямую влияет на его нормальную работу и точность результатов тестирования.

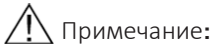

- **•** Анализатор должен располагаться горизонтально**,** а ящик для дисков не должен блокироваться при открытии**.**
- **•** Анализатор должен располагаться вдалиот пыльной средыи в помещении**,** в которомнет шерстиживотных**,** пыли и других загрязнителей**.**
- **•** Не размещайте анализатор рядом с окномс солнечной стороны или другим источникомтепла**.**
- **•** Располагайте анализатор на расстоянии **11** или более дюймов от окружающих предметов**,** чтобыобеспечить надлежащуютеплоотдачу и доступ к соединению с источникомпитания или другимоборудованием**.**

### 2.3.2 Установка рулона бумаги для принтера

<span id="page-10-2"></span>Для данного анализатора можно использовать бумагу для термопечати размером 30\* 57 мм. Внутренние элементы показаны на рисунке 2-2

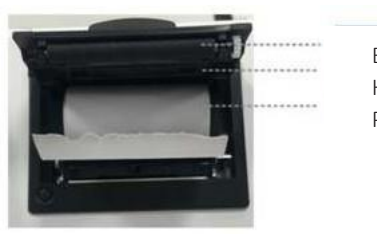

Вал принтера Крышка принтера Рулон бумаги

Чтобы установить рулон бумаги, выполните следующие действия:

- (1) Чтобы открыть крышку принтера, потяните запирающуюся крышку, как показано на рисунке 2-3;
- (2) Снимите оберточный материал с нового рулона бумаги и поместите рулон в слот. Обратите внимание, что рулон бумаги имеет переднюю и заднюю части, не выдвигайте заднюю часть при установке;
- (3) Удерживая переднюю часть рулона бумаги, не трогая вал принтера, вставьте рулон по направлению к задней части анализатора. Убедитесь, что несколько дюймов бумаги выходят из слота принтера;
- (4) Закройте и заблокируйте крышку принтера.

**LOCMED** 

Перед отгрузкой с завода рулон бумагидля печати уже был установлен в анализатор**.** Когда у пользователя заканчивается бумага для печати**,** ему следует использовать указанный способ установки бумаги**.**

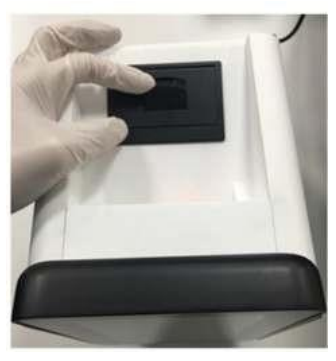

### Рисунок 2-3

### <span id="page-11-0"></span>2.3.3 Сборка электрических соединений

- (1) Подключите шнур питания постоянного тока блока питания к задней панели анализатора
- (2) Подключите шнур питания переменного тока блока питания к заземленной электрической розетке.
- (3) Убедитесь, что все соединения надежно закреплены.

Примечание**:** во избежание скачков напряжения или утечки тока не подключайте анализатор к одной цепи с центрифугой или другими сильноточными устройствами**.** Если этого невозможно избежать**,** используйте сетевойфильтрдля анализатора **(**рекомендуется использовать сетевой фильтр**,** предназначенныйдля компьютера**).**

### <span id="page-11-1"></span>2.3.4 Включение анализатора

Чтобы включить анализатор после подключения питания, нажмите кнопку питания.

Появится следующий дисплей:

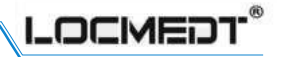

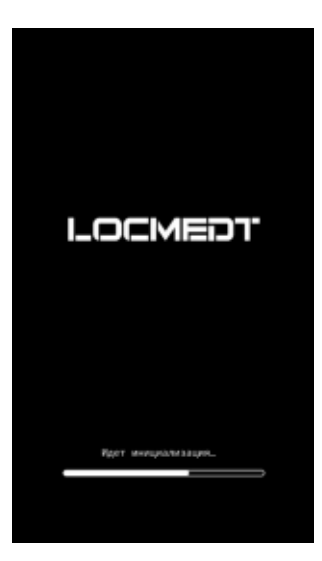

Во время процесса инициализации система выполняет самодиагностику и выходит на рабочую температуру.

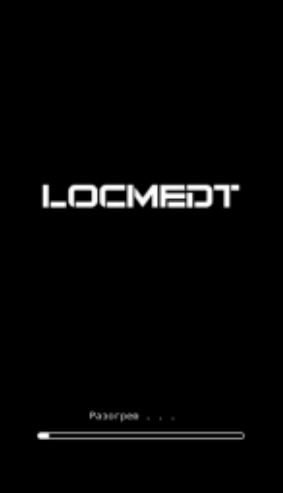

Примечание**:** при нормальной комнатнойтемпературе анализатору требуется **1-2** минутыдля достижения рабочей температуры**;** при более низкой комнатной температуре анализатору потребуется больше времени**;** убедитесь**,** что температура окружающей средысоставляет **10–30** °С**.**

Когда анализатор достигает рабочей температуры,

система автоматически отображает главный экран, как показано ниже:

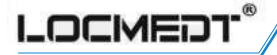

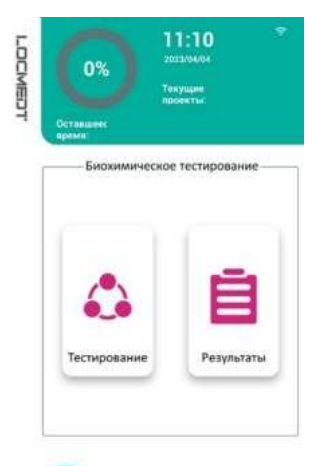

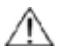

Примечание: взаимодействие операторов с анализатором осуществляется с помощью сенсорного экрана.

#### 2.3.5 Выключение анализатора

<span id="page-13-0"></span>Нажмите значок меню о на сенсорном экране; появится экран настройки системы, как показано ниже: Затем нажмите значок (0) на экране; появится экран выключения питания, показанный ниже:

Сначала нажмите значок «ОК» на экране, а затем выключите анализатор длительным нажатием кнопку питания (3 секунды) в правом нижнем углу анализатора.

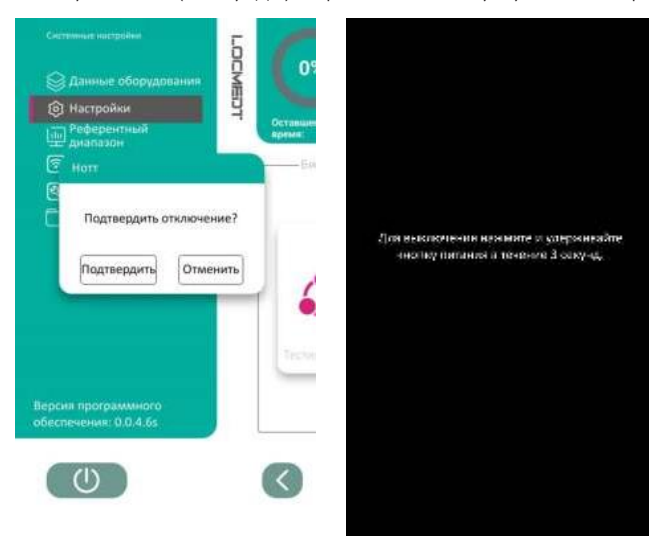

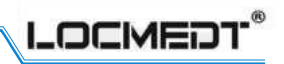

# <span id="page-14-0"></span>Раздел **3** Процедура и результаты испытания

# <span id="page-14-1"></span>**3.1** Требования к образцам

Для выполнения тестов на анализаторе необходима литий-гепаринизированная цельная кровь, литий-гепаринизированная плазма или сыворотка.

Для образцов сыворотки используйте вакуумные пробирки для сбора образцов без добавок или пробирки для отделения сыворотки. Для образцов цельной крови или плазмы используйте только вакуумные пробирки для сбора образцов с литийгепарином (зеленая крышка). Для всех образцов, подлежащих тестированию на биохимическом анализаторе Noahcali-100, ЭДТА (пробирка с сиреневой крышкой) не используется.При заборе образца в пробирки с литий-гепарином заполните пробирку не менее чем наполовину, чтобы концентрация антикоагулянта в образце не была слишком высокая, поскольку высокая концентрация антикоагулянта повлияет на результат. Ввиду того, что подготовка образцов напрямую влияет на точность результатов теста, в некоторых случаях образцы, полученные с применением неправильных методов, могут стать причиной неудачного тестирования. Необходимо строго соблюдать требования.

# Внимание**!**

Операторыдолжныстрого соблюдать общие и специфические для конкретного учреждения нормыи правила биологической безопасности при работе с образцами крови и использовании анализатора**.**

# Примечание**:**

- Для образцов**,**тестируемыхна анализаторе**,**необходимоиспользоватьлитий-гепарин в качестве антикоагулянта**.**
- Убедитесь в однородности образца цельнойкрови переддобавлениемего на реагентный диск**.** Аккуратно переверните пробирку для забора образцов **5–7** раз перед заполнением устройства для переноса**.** Не встряхивайте пробирку слишком сильно**;** энергичное встряхивание может вызвать гемолиз**.**
- Проведите анализ образцов цельной крови в течение **60** минут после забора**.** Если это невозможно**,** разделите образец на плазму или сыворотку и перенесите их в чистую пробирку**.** Для предотвращения гемолиза невстряхивайтеобразец цельнойкрови и не замораживайтеего в холодильнике**.**
- Проведитеанализ образца отделенной плазмыили сыворотки в течение **5** часов после центрифугирования**.** Если это невозможно**,** оставьте образец в закупоренной пробирке в холодильникепритемпературе**2–8** °С **(36–46** °**F)** не болеечемна **24** часа**.** Литий-гепаринизированный образец плазмыили сывороткиможнохранитьпри температуре **–20** °С **(–4** °**F)** до **5** недель в морозильнойкамере**,**не допускаяповторногозамораживания и размораживанияобразцов**.**Если пользовательне соблюдает эти ограничения**,** концентрация аналита может измениться**,** а результаты теста не будут иметь практической клинической значимости**.**
- Объем образца **(**сыворотка**,** плазма или цельная кровь**),** необходимый для определения**,** составляет**100** мкл**,** а на реагентныйдискможнодобавлятьобразецобъемом**90–120**мкл**.**
- Рекомендуетсясобиратьнеменее **250** мкл кровидля анализа**.**

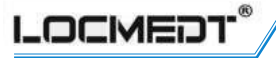

• Если образец определен как гемолитический**,** выполните забор нового образца и проведите анализ на другом реагентном диске**.** Высокая липемия может быть вызванадиетой**.** Перед заборомнового образцаубедитесь**,** что пациент не принимал никакуюпищу в течение не менее **12** часов**.**

# <span id="page-15-0"></span>**3.2** Подготовка диска

Реагентный диск, подходящий для использования с автоматическим биохимическим анализатором Noahcali-100, имеет диаметр 7,8 см и толщину 0,9 см. Диск одноразовый, изготовлен из пластика с контейнером для разбавителя в центре. Лиофилизированные реагентные шарики предварительно уложены в кюветы, расположенные по периметру диска. Конструкция внутреннего независимого дизайн проточного канала позволяет избежать перекрестного загрязнения. Один диск используется для одного образца.

### 3.2.1 Хранение и работа с дисками

<span id="page-15-1"></span>Для обеспечения оптимальной работыдо истечения срока годности диски должны храниться в холодильнике при температуре 2–8 °С (36–46 °F). Необходимо использовать только те реагентные диски, срок годности которых не истек. Анализатор автоматически отбраковывает диски с истекшим сроком годности.

- Храните диски в холодильнике (2–8 °С, 36–46 °F). Диски можно использовать непосредственно из холодильника без подогрева.
- Не подвергайте диски, упакованные в пакеты из фольги или без упаковки, воздействию прямых солнечных лучей или температуры выше 30 °C (86°F).
- Перед использованием осмотрите невскрытый пакет из фольги на наличие повреждений, разрывов или проколов. Никогда не используйте диск из поврежденного пакета из фольги, поскольку характеристики реагентных шариков в поврежденном пакете могут ухудшиться, что может снизить эффективность диска.
- С диском необходимо обращаться осторожно. Перед использованием проверьте диск на наличие повреждений. Запрещается использовать поврежденный диск.
- Используйте реагентный диск в течение 20 минут после вскрытия пакета из фольги.
- Вскройте пакет из фольги по надрезу на краю упаковки и извлеките реагентный диск из пакета. Возьмите диск пальцами только за края (желательно использовать одноразовые латексные перчатки) и положите его плашмя на стол.
	- Не прикасайтесь к поверхности вокруг кювет во избежание появления пятен**,** которыемогут повлиять на точность теста**.**

Запрещается использовать упавший реагентныйдиск**.**

Отверстие для образца, обозначенное красным кружком на диске, обеспечивает доступ к камере для образца. См. ниже на рисунке 3-1:

Отверстие для образца QR-код

Лиофилизированные реагентные шарики в кювете

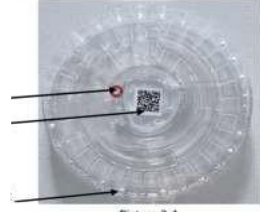

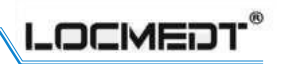

# 3.2.2 Добавление образца в диск

- <span id="page-16-0"></span>(1) При добавлении образца используйте пипетку с фиксированным объемом 100 мкл. Плотно прикрепите новый наконечник к концу пипетки. Не прикасайтесь к наконечнику во избежание загрязнения.
- (2) Используйте пипетку для забора 100 мкл образца (литий-гепаринизированная цельная кровь, литий-гепаринизированная плазма или сыворотка), поместите наконечник пипетки в отверстие для образца на реагентном диске, наклоните наконечник пипетки под углом 45° от диска (показано ниже). Осторожно и плавно добавьте образец в камеру для образца. Не добавляйте образец слишком быстро, иначе можно переполнить камеру. Избыточная кровь может стать причиной загрязнения анализатора.

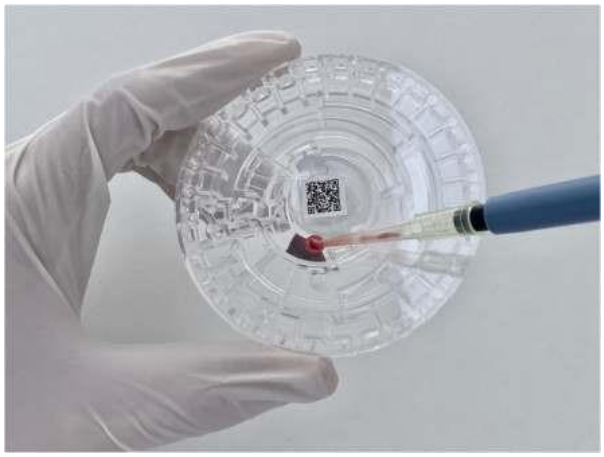

- (3) Наконечник предназначен для однократного применения во избежание перекрестного загрязнения.
- (4) Держите реагентный диск за края. При переносе в ящик он должен находиться в горизонтальном положении.

## Примечание**:**

- **•** Убедитесь в отсутствии загрязнений или повреждений на **QR-**коде в центре диска**.**
- **•** Погрузите наконечник пипетки на **2–3** мм ниже поверхности образцаи убедитесь в отсутствии пузырьков воздуха в наконечнике пипетки после забора образца**.**
- **•** Не пытайтесь извлечь образец и снова ввести его в диск**.**
- **•** Выбросьте наконечник пипетки в контейнер для биологически опасных отходов**.**
- **•** При выполнении Панели интенсивной терапии **13** в качестве образца можно использовать только **120** мкл литий-гепаринизированной плазмы**.**
- **•** Для обезвоженных пациентов и пациентов в критическом состоянии**:** использовать плазму или сыворотку**.**

### <span id="page-16-1"></span>**3.3** Проведение анализа

Данный раздел содержит подробные пошаговые инструкции по проведению анализов с использованием биохимического анализатора Noahcali-100.

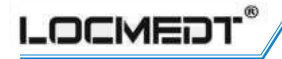

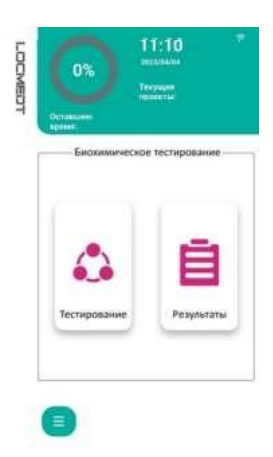

- (1) Включите анализатор, нажав кнопку питания на передней панели анализатора. Анализатор запускается и выполняет самодиагностику. Когда анализатор достигает рабочей температуры, на дисплее появляется главный экран, как показано ниже:
- (2) Нажмите значок <sup>3</sup> (анализ) на экране, чтобы открыть ящик. На дисплее анализатора появится экран, показанный ниже:

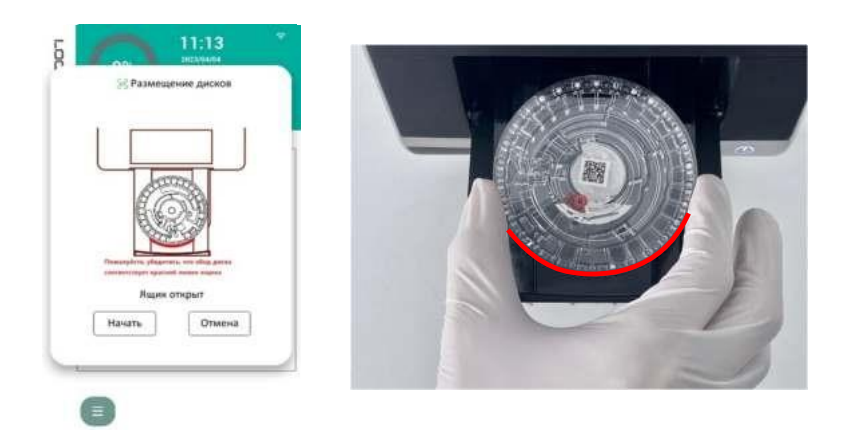

- Примечание**:**теперь аккуратно вставьте реагентный диск в ящики убедитесь**,** что обод диска прилегает к краю ящика**,** отмеченному красной линией на рисунке**.**
- (3) Нажмите значок «St art» (пуск) на сенсорном экране. После этого анализатор закроет ящик. Анализатор считывает информацию о диске, сканируя QR-код на диске, а затем на экране появляется окно, показанное ниже:

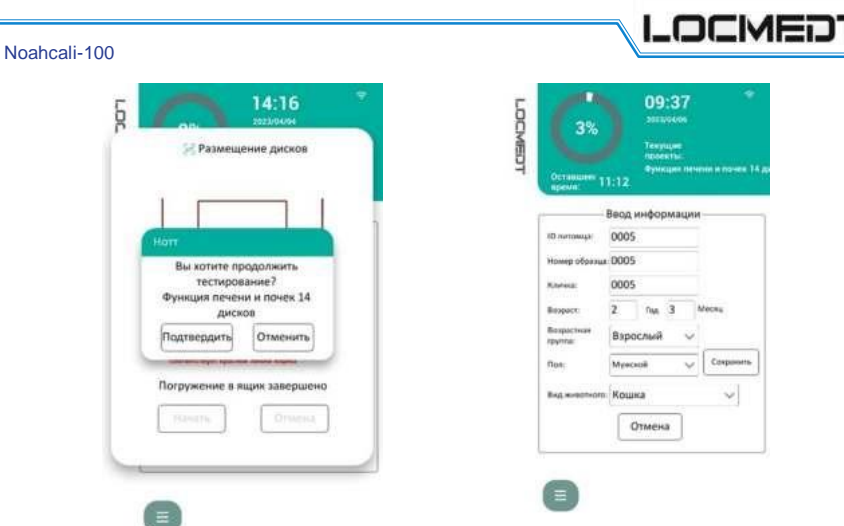

(4) Если на экране появляется всплывающее окно с сообщением «QR Code Error» (ошибка QR-кода), нажмите кнопку «ОК» на сенсорном экране. Когда ящик откроется, извлеките диск.

Проверьте QR-код на предмет его повреждения или загрязнения.

Если на QR-коде нет повреждений или загрязнений, еще раз поместите этот диск в ящик для тестирования, но в другом направлении. Если QR-код поврежден и загрязнен, подготовьте другой реагентный диск для тестирования.

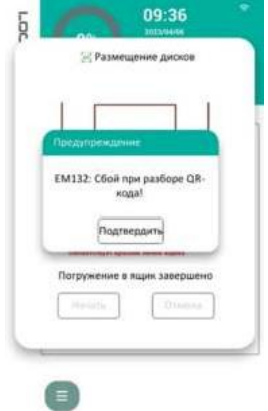

Примечания:

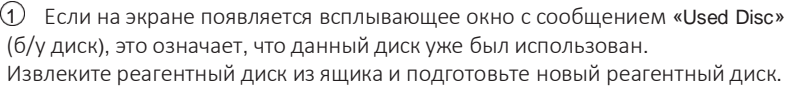

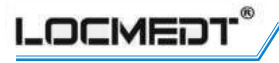

(2) Если на экране появляется всплывающее окно с сообщением «Expired Disc» (диск с истекшим сроком годности), проверьте срок годности на пакете из фольги для этого диска. Если срок годности истек, подготовьте новый диск для тестирования.

1 Примечание: QR-код на диске содержит информацию об идентификационном коде диска, номере партии, сроке годности и калибровке. Перед использованием диска для анализа убедитесь, что QR-код чистый, не поврежден и не загрязнен.

(5) Во время проведения анализа пользователю необходимо ввести информацию об образце. Затем нажмите значок «Save» (сохранить) на экране. Если необходимо изменить информацию,

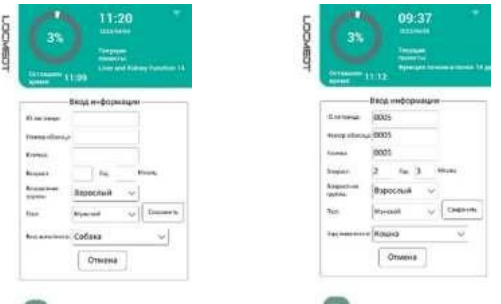

нажмите кнопку «Modify» (изменить). См. рисунок ниже:

(6) После завершения обработки образца анализатор выводит результат анализа на экран, как показано ниже: Результаты анализа будут автоматически распечатаны. и анализатор сохранит результаты. Для перелистывания страницы нажмите значок • и • Анализатор по умолчанию автоматически печатает результаты.

Если не происходит автоматической распечатки результатов, их можно найти в памяти устройства и распечатать. См. п. 3.6 «Поиск результатов»

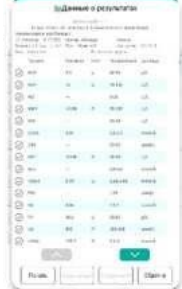

(7) После завершения обработки образца ящик открывается автоматически. Извлеките диск из ящика и утилизируйте его в соответствии со стандартными процедурами лаборатории в отношении образцов животных. Чтобы вернуться на главный экран, нажмите кнопку «Continue» (продолжить), затем вставьте новый диск для следующего тестирования. Чтобы закрыть ящик, нажмите кнопку «Finish» (завершить), при этом на дисплее анализатора будет отображаться главный экран.

**LOCMED** 

### <span id="page-20-0"></span>**3.4** Отмена анализа

Если пользователю необходимо отменить текущий анализ в связи с возникновением каких-либо особых условий, необходимо выполнить приведенные ниже инструкции:

- Если вы хотите отменить анализ в процессе обработки образца в анализаторе, нажмите кнопку «Cancel» (отмена) на сенсорном экране. Появится окно, показанное ниже:
- Для подтверждения нажмите кнопку «OK».
- Анализатор отменит анализ после завершения процесса центрифугирования. Это займет примерно 1-2 минуты в зависимости от текущего состояния. Затем двигатели перестанут работать, и ящик откроется автоматически.
- Извлеките диск из ящика и утилизируйте его в соответствии со стандартными процедурами лаборатории в отношении образцов животных.
- Чтобы закрыть ящик, нажмите кнопку «Close Drawer» (закрыть ящик). На дисплее анализатора появится главный экран и устройство будет готово к выполнению другого анализа.

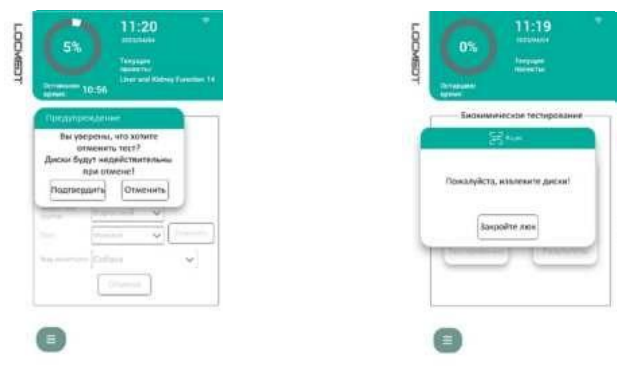

Примечание**:** после отменыанализа запрещается использоватьдиск **–** его следует утилизировать в соответствии со стандартными процедурами лаборатории в отношении образцов животных**.**

## <span id="page-20-1"></span>**3.5** Применение результатов анализа

Результаты анализа сохраняются в памяти анализатора и распечатываются автоматически. При необходимости их можно найти в памяти устройства и распечатать позже. Если анализатор подключен к внешнему компьютеру, результаты передаются сразу после расчета.

Заголовок таблицы результатов включает такую информацию, как идентификатор животного, серийный номер образца, кличка, вид животного, возраст, пол, тип реагентного диска. Раздел с результатами распечатывается в виде нескольких колонок, включая название химического анализа, результат концентрации аналита и диапазон референтных значений.

# **LOCMEDT**

- Результат концентрации аналитов за пределами диапазона референтных значений обозначается стрелкой в колонке «Note» (примечание). (Символ «↑» означает, что результат превышает наибольшее значение диапазона референтных значений; символ «↓» означает, что результат ниже наименьшего значения диапазона референтных значений);
- Химический анализ каждого аналита линейный в динамическом диапазоне. Результаты концентрации аналита за пределами диапазона референтных значений обозначаются в результатах символом «меньше-равно» ( ≤ ), напечатанным рядом с наименьшим значением динамического диапазона, или символом «больше-равно» ( ≥ ), напечатанным рядом с наибольшим значением динамического диапазона.
- Если результат невозможно определить, вместо цифр печатается символ «---». Это означает, что результат скрыт. Результат может быть скрыт по причине отклонения образца крови от нормы (гемолиз, липемия или иктеричность), загрязнения образца крови, загрязнения разбавителя, внешних помех, остатков лекарств в крови животного или концентрации, выходящей за пределы функциональных возможностей анализатора. Анализатор автоматически определяет вышеуказанные ситуации отклонения от нормы и при наличии отклонения от нормы печатает этот символ «---» на относительном результате. В этом случае необходимо провести новый тест. Если ситуация повторится, свяжитесь с нашимперсоналом службы послепродажного обслуживания.
- Если гемолиз, липемия или иктеричность негативно повлияли на результаты, информация о гемолизе, липемии или иктеричности печатается внизу списка результатов. Это означает отклонение образца крови от нормы. Отклонение образца от нормы влияет на анализ некоторых конкретных аналитов, поэтому такой результат приводится только для справки.
- Образец цельной крови с гематокритом свыше 70 % может дать неточные результаты. В этом случае рекомендуется центрифугировать образец цельной крови в плазму, а затем подготовить новый реагентный диск для тестирования.
- Анализатор может выполнять интеллектуальное определение объема образца во время анализа. Если анализатор не обнаружит образец (это означает, что образец отсутствует или его объем меньше требуемого), в списке результатов появятся ошибки. В этом случае необходимо извлечь такой диск и установить новый реагентный диск. Чтобы подготовить новый диск и добавить в него образец необходимого объема, см. раздел 3.2 «Подготовка диска» и выполняйте приведенные инструкции.
- В редких случаях анализатор печатает результат, указывающий на ошибку, связанную с неправильным смешиванием разбавителя с образцом или недостижением конечной точки конкретной реакции. В этом случае, проверьте соответствие всех операций требованиям, приведенным в настоящем руководстве, затем запустите новый диск и свяжитесь с сотрудниками службы послепродажного обслуживания «ЛОКМЕДТ».

## <span id="page-21-0"></span>**3.6** Поиск результатов

Все результаты хранятся в базе данных анализатора. Для поиска конкретной записи нажмите значок  $\blacksquare$  на главном экране. Нажмите на дату, чтобы ввести нужную дату. Появится список всех пациентов на эту дату. Выберите нужные результаты. Чтобы вывести результаты на экран, нажмите кнопку «Check» (проверить).

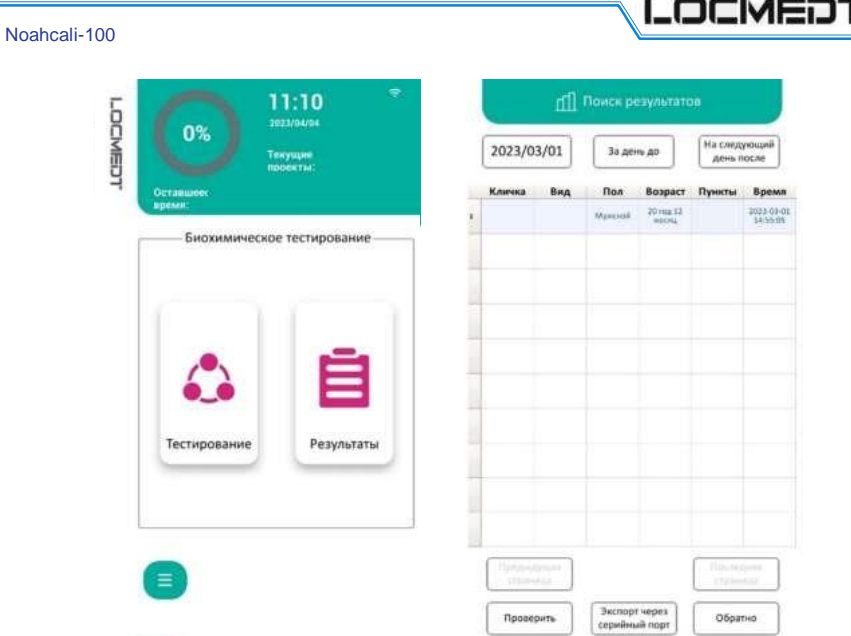

Нажмите кнопку «Print» (печать), и результат будет распечатан. Если пользователь не хочет отображать некоторые параметры в списке результатов печати, он может нажать кнопку • перед этим параметром, чтобы отменить параметр перед печатью.

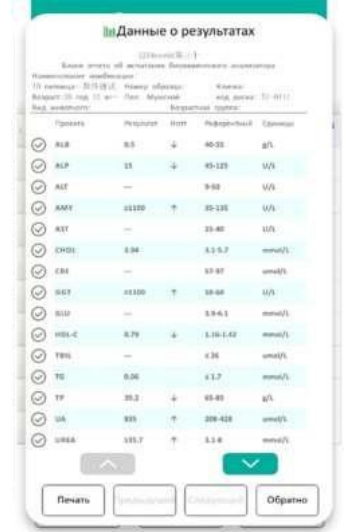

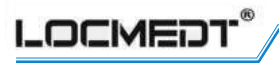

# <span id="page-23-0"></span>**3.7** Калибровка

Перед отгрузкой производитель выполняет калибровку автоматического биохимического анализатора Noahcali-100. При каждом включении питания анализатор выполняет самокалибровку. Калибровка лиофилизированных реагентных шариков, используемых в диске, выполняется по эталонному методу и/или с использванием эталонного материала, предоставляемого производителем перед отгрузкой. QR-код, напечатанный на реагентном диске, содержит калибровочные данные и предоставляет информацию об анализаторе для измерения концентрации аналитов.

### **3.8** Контроль качества

Для проверки работоспособности анализатора или реагентного диска необходимо выполнить анализ контрольного материала на анализаторе. Контрольный материал — это биологический образец или раствор, который анализируется для целей контроля качества.

Рекомендуется выполнять контроль качества:

- Не реже одного раза в 30 дней.
- При каждом значительном изменении лабораторных условий.
- При обучении персонала.
- Если результаты теста не соответствуют симптомам или диагнозу пациента.

Анализатор выполняет анализ образцов и контрольных проб одинаковым образом. Мы рекомендуем пользователям использовать для анализатора контрольный материал компании «РАНДОКС» (RANDOX). Чтобы получить помощь в толковании результатов контроля, просим обращаться в компанию «ЛОКМЕДТ».

#### Раздел 4 Настройка параметров анализатора

Нажмите кнопку • на главном экране, чтобы войти в экран настройки системы. показанный ниже:

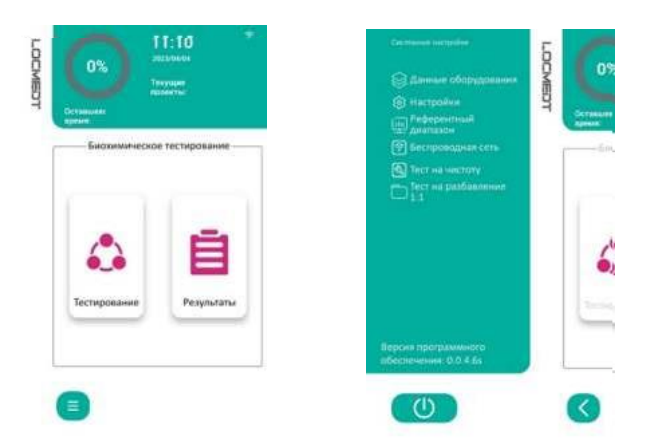

#### Информация об устройстве  $4.1$

Нажмите кнопку «Device Information» (информация об устройстве). и на дисплее анализатора появится экран, показанный ниже. Пользователь может видеть информацию об идентификаторе устройства, версию программного обеспечения, версию аппаратного обеспечения 1 и версию аппаратного обеспечения 2. Чтобы проверить наличие новых версий для программного

и аппаратного обеспечения, нажмите кнопку «Check Update» (проверить обновления) на экране. Если есть новая версия, появится окно с информацией о новой версии. Для обновления нажмите кнопку «ОК», как показано на рисунке:

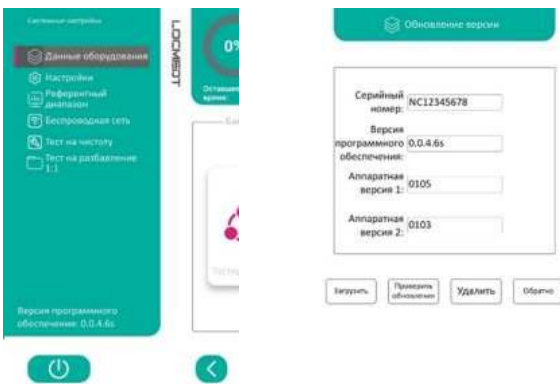

 $\mathbb A$  Примечание**:** для повышения качества работы пользователя для анализатора регулярно выпускаются обновления программного и аппаратного обеспечения**.** После подключения к серверу на экране анализатора появится уведомление**.** Нажмите **«OK»** в диалоговом окне уведомления**,** чтобы выполнить обновление**,** или просто подождите несколько секунд**,** и обновление произойдет автоматически без нажатия какой-либо кнопки**.**

**OCMED** 

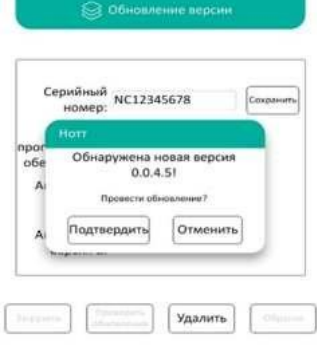

# **4.2** Использование экрана настроек

Нажмите кнопку «Settings» (настройки) на экране «System Settings» (системные настройки), чтобы открыть диалоговое окно. Здесь можно настроить язык, дату и время, название клиники, принтер, название комплекта и информацию о единицах измерения.

См. рисунки ниже.

【Language】(язык) Выберите язык для системы анализатора

【Date Time】(дата-время) Дата и время установлены на заводе-изготовителе на пекинское время (UTC+8). При настройке анализатора сбросьте дату и время в соответствии с часовым поясом пользователя.

【Hospital】(клиника) Введите название клиники и затем сохраните.

【Printer】(принтер) Выберите один из вариантов принтера: Auto (автоматически), Note (примечание) и No (нет). Если выбрать «Auto» (автоматически), результат будет распечатан автоматически; если выбрать «Note» (примечание), после завершения теста на экране появится окно с вопросом «Do you want to print the result?» (вы хотите распечатать результат?; если выбрать «No» (нет), принтер не будет печатать результат, но пользователь сможет выполнить поиск результата и затем распечатать его. Более подробную информацию см. в разделе 3.6 «Поиск результатов».

【Unit】(единица измерения) Пользователь может выбрать единицу концентрации согласно международной системе единиц СИ или британской системе единиц.

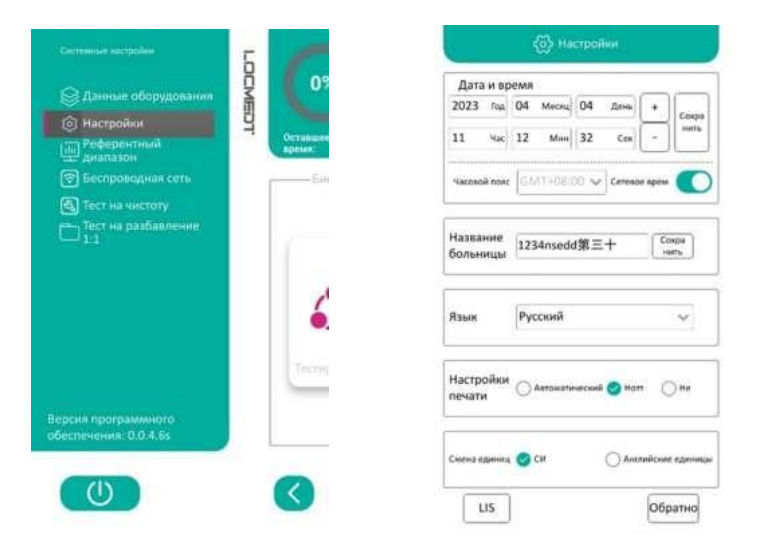

### **4.3** Пользовательская настройка диапазонов референтных значений

Диапазоны референтных значений, сохраненные в памяти анализатора, могут быть изменены таким образом, чтобы они были специфичны для определенной группы пациентов. Нажмите «Reference Range» (диапазон референтных значений) на экране «System Settings» (системные настройки). На дисплее анализатора появится экран «Reference Range» (диапазон референтных значений), как показано на рисунке ниже. Выберите «Animal Type» (вид животного), «Age Range» (возрастная группа) и «Gender» (пол), анализатор отобразит диапазон референтных значений по всем параметрам по умолчанию. Самое низкое значение находится в первом беломполе, а самое высокое – во втором. Выберите поле, измените показатель и нажмите «Save» (сохранить).

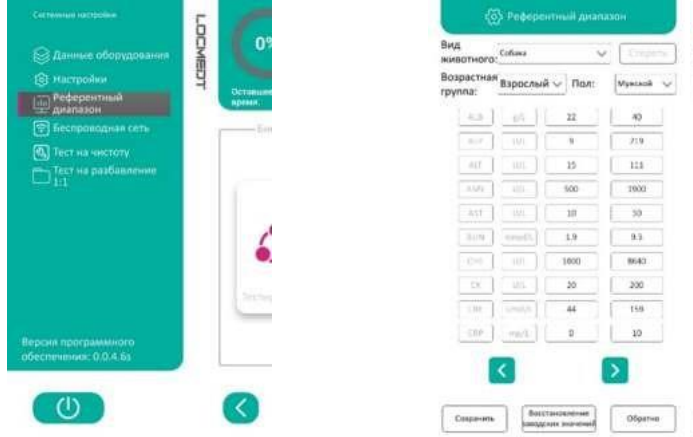

 $\triangle$  Примечание $:$  чтобы сбросить диапазон референтных значений к заводским значениямпо умолчанию**,** нажмите кнопку **«Default» (**по умолчанию**).**

OCMED

# **4.4** Подключение к **Wi-Fi**

Анализатор оснащен встроенным сетевым модулем Wi-Fi, который позволяет пользователям оптимизировать и обновлять программное обеспечение и загружать журнал работ. Технические специалисты могут понять состояние анализатора, проанализировав журнал работ, и помочь в решении проблем в удаленном режиме. Нажмите кнопку «Wireless Network» (беспроводная сеть) на экране «Syst em Set t ings» (системные настройки). На дисплее анализатора появится экран беспроводной сети, показанный на рисунке ниже:

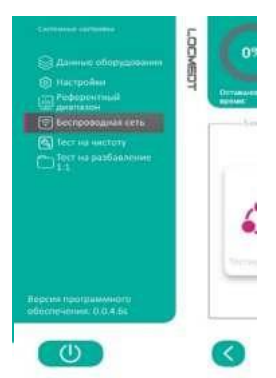

Чтобы открыть показанный ниже экран, нажмите кнопку «WLAN» (беспроводная локальная сеть), выберите доступную беспроводную сеть и введите пароль для подключения, как показано на рисунке ниже:

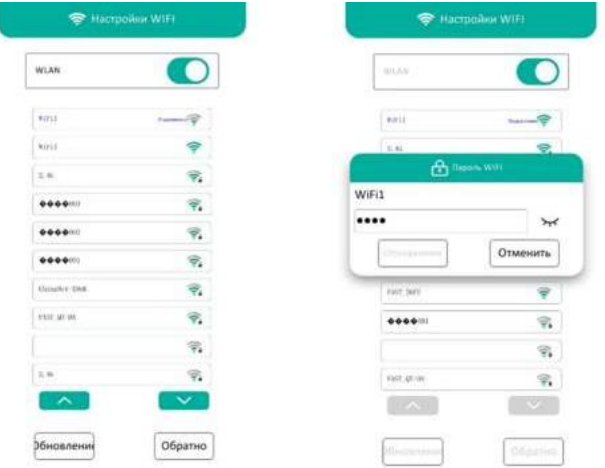

# Раздел **5** Кодыошибок**,** поиск и устранение неисправностей

# **5.1** Код ошибки

В случае возникновения каких-либо проблем во время анализа на дисплее анализатора могут появляться предупреждения, коды ошибок и сообщения. Эти коды ошибок указывают на тип ошибки пользователя и помогают специалистам послепродажного обслуживания диагностировать проблему.

Если анализатор показывает код ошибки, найдите его на следующих страницах и попробуйте реализовать предложенные решения по порядку.

### **5.2** Кодыошибок анализатора**,** поиск и устранение неисправностей**.**

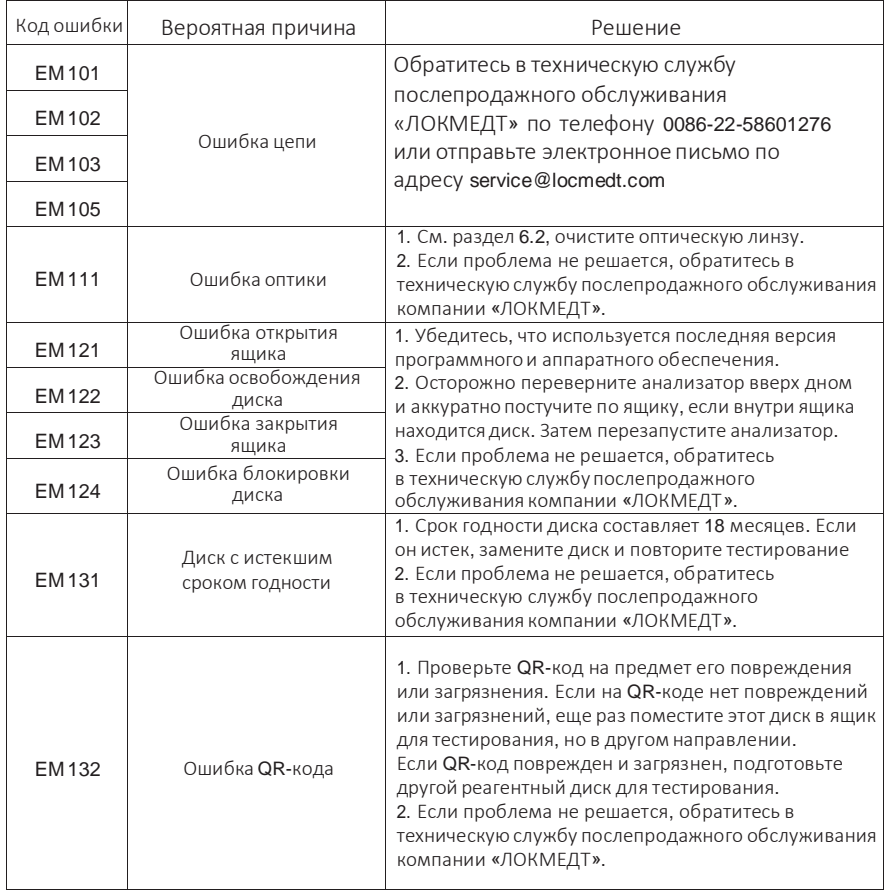

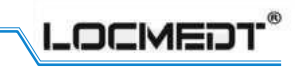

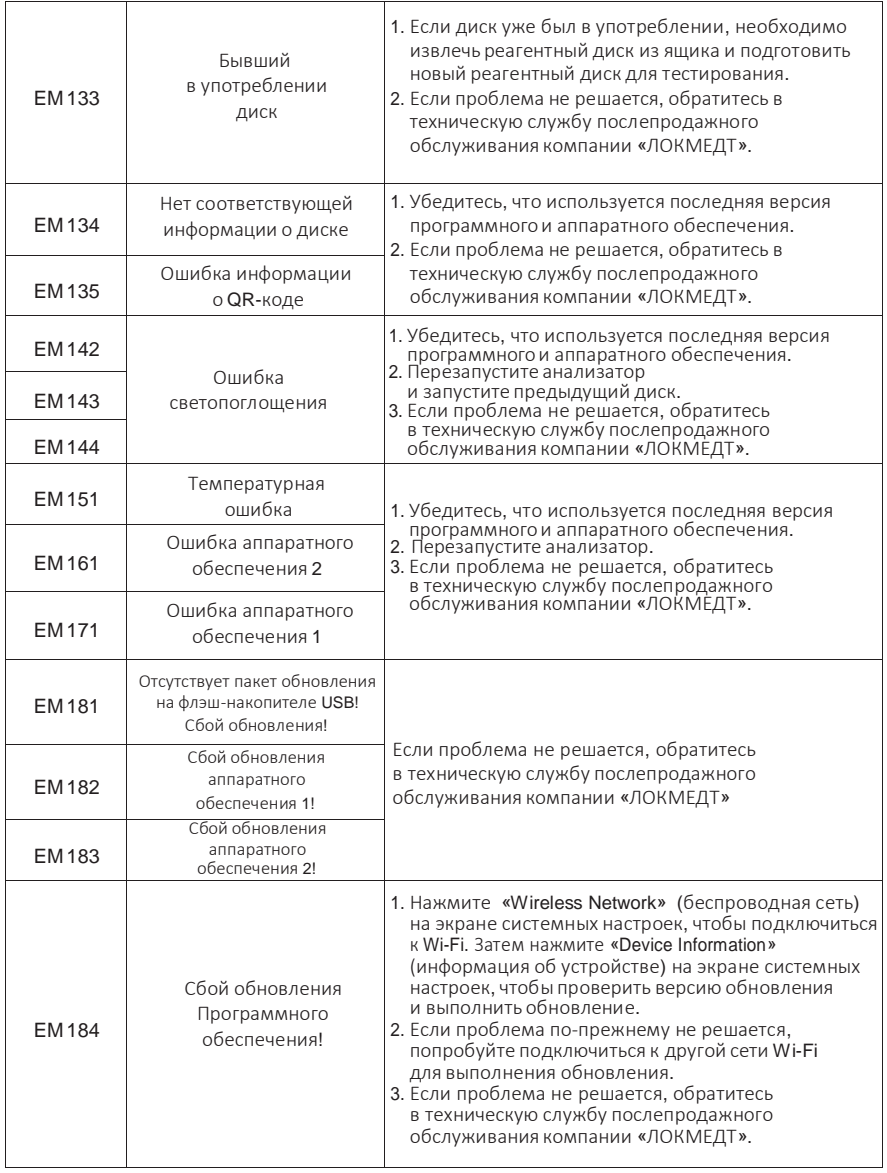

# **5.3** Кодыошибок диска**,** поиск и устранение неисправностей

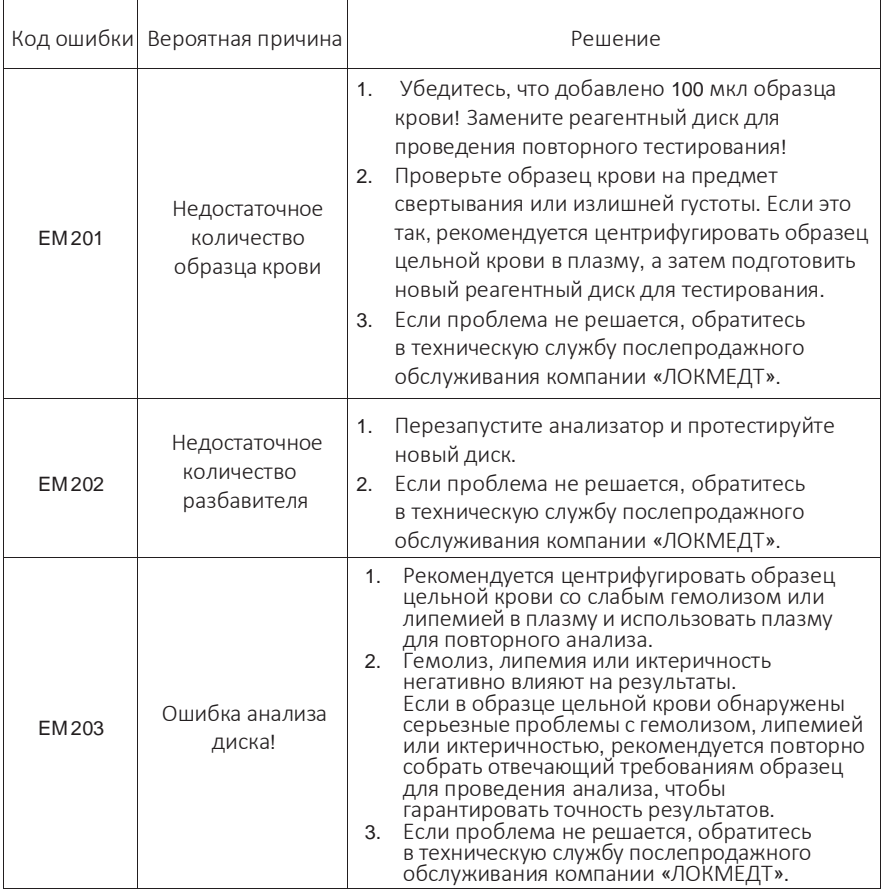

# **5.4** Статический разряд

Если анализатор подвергается воздействию электростатического разряда, он может выйти из строя.

Если во время анализа возникает превышение времени ожидания обнаружения или остановка экрана обратного отсчета, пользователю необходимо выключить анализатор на несколько минут, а затем перезапустить его.

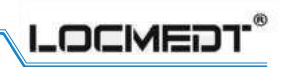

# Раздел **6** Техническое обслуживание и обновление программного обеспечения

Чтобыподдерживать анализатор в хорошем рабочем состоянии, необходимо регулярно проводить его техническое обслуживание:

- Раз в неделю: очищайте внешний корпус анализатора мягкой тканью с мягким моющим средством.
- Раз в месяц: очищайте дисплей мягкой тканью с мягким моющим средством.
- Раз в месяц или по запросу: очищайте фильтр вентилятора
- Раз в полгода или по запросу: очищайте оптическую линзу

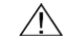

 Примечание**:** в качестве моющего средства рекомендуется использовать **75%-**ный спирт**.** Не распыляйте моющее средство на анализатор**,** просто смочите в немткань**.**Необходимо обеспечить защиту анализатора от попадания жирных растворителей и агрессивных веществ**.**

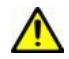

Внимание**!** Во время чисткиобязательно отключите питание**.**

# **6.1** Замена противопылевой губки фильтра вентилятора

Надлежащая вентиляция и контроль температуры являются важными факторами в обеспечении правильной работы анализатора. Необходимо каждый месяц менять фильтр вентилятора, расположенный в задней части анализатора.

Выполняйте инструкции, указанные ниже

1) Отсоедините шнур питания от задней панели анализатора, откройте крышку фильтра вентилятора и снимите противопылевую губку, как показано на рисунке ниже;

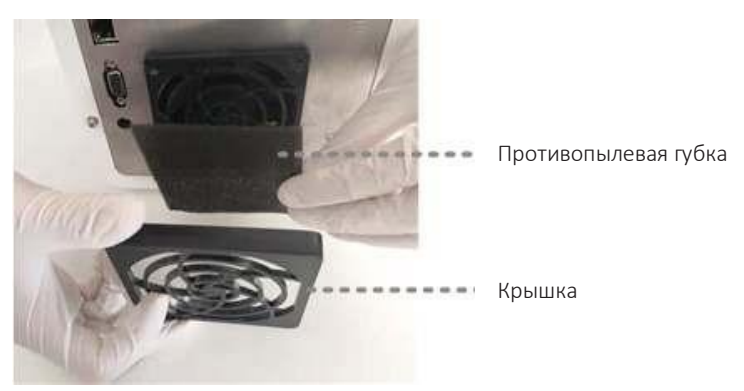

- 2) Достаньте сменную противопылевую губку из коробки с принадлежностями, установите ее в анализатор и зафиксируйте крышку на фильтре.
- 3) Промойте загрязненную противопылевую губку мыльной водой, чтобы удалить пыль, шерсть животных и любой другой мусор. Высушите противопылевую губку и положите ее для последующей замены.

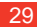

# **6.2** Очистка оптической линзы

Оптический модуль обнаружения является основным компонентом анализатора. Для обеспечения нормальной работы анализатора и получения точных результатов обнаружения, необходимо выполнять очистку линзы оптического модуля раз в полгода.

Выполните следующие действия: Подготовьте чистящие средства, показанные ниже:  $(1)$  губчатый тампон (длина 23 см);  $(2)$  75%-ный спирт;

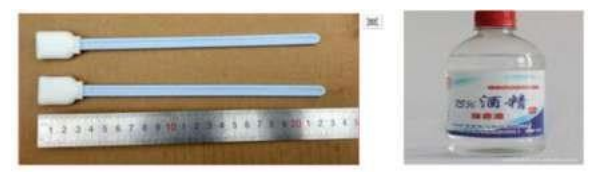

- 1) Включите анализатор; на дисплее анализатора появится главный экран. Нажмите значок меню для входа в системные настройки. Затем нажмите «Cleaning Test>open drawer» (проверка очистки>открыть ящик). Ящик откроется.
- 2) Отсоедините блок питания, чтобы выключить анализатор. Очистка будет производиться в выключенном состоянии. Ящик остается открытым, можно начинать процесс очистки.
- 3) На рисунке ниже показана внутренняя часть ящика анализатора, которую необходимо очистить. Смочите губчатый тампон 75%-ным спиртом и протрите в трех местах, отмеченных цифрами 1, 2, 3 на рисунке ниже. Убедитесь, что спирт не капает с тампона.
- 4) После этого подключите блок питания иперезагрузите анализатор, чтобы войти на главный экран. Нажмите кнопку меню, чтобы снова войти в интерфейс «Cleaning Test» (проверка очистки), нажмите «Open Drawer» (открыть ящик) и поместите диск для проверки очистки в ящик. Затем нажмите кнопку «Start» (пуск).
- 5) Дождитесь результатов проверки очистки. Если результаты неудовлетворительные, выполните повторную очистку. Если проблема не решается, свяжитесь со службой послепродажного обслуживания

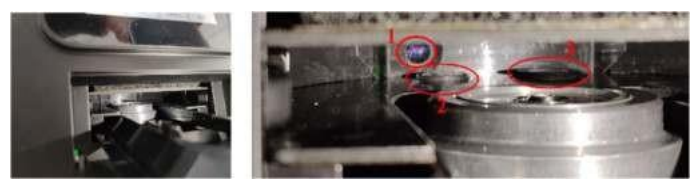

### **6.3** Обновление программного обеспечения анализатора

В соответствии с рыночными требованиями и отзывами заказчиков компания «ЛОКМЕДТ» будет оптимизировать программное обеспечение анализатора через нерегулярные промежутки времени, чтобы обеспечить более быстрое обнаружение, повышенную производительность и удобство работы пользователей. Служба послепродажного обслуживания или агент компании «ЛОКМЕДТ» свяжутся с пользователем, и пользователь сможет обновить программное обеспечение по сети или с помощью U-диска, когда выйдет новая версия программного обеспечения.

Примечание: рекомендуется использовать специальный флэш-накопителе **USB.** предоставленный производителем, или обновлять программное обеспечение и сохранять результаты проверки по беспроводной сети, чтобы

OCMED

не допустить заражения анализатора вирусом.

### 6.3.1 Обновление программного обеспечения по Wi-Fi

Для подключения анализатора нажмите кнопку «Wireless Network» (беспроводная .<br>сеть). (Более полробно см. в разлеле 4.4 «Полключение к Wi-Fi»). Вернитесь на экран «Syst em Set t ings» (системные настройки) и нажмите «Device Information» (информация об устройстве). Затем нажмите кнопку «Check Update» (проверить обновления) для обновления программного обеспечения.

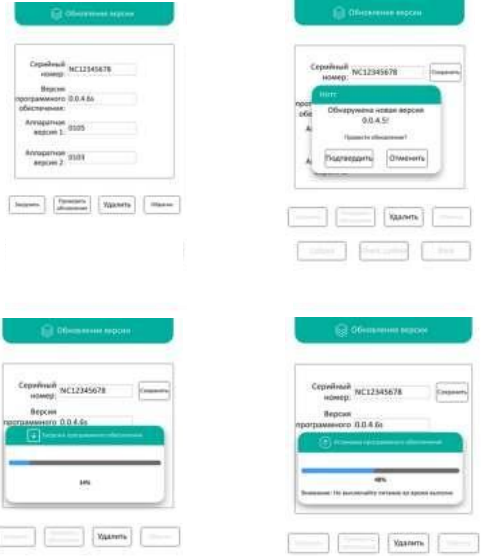

Внимание! Не отключайте питание или сеть во время обновления программного обеспечения, чтобы не допустить сбоя.

### 6.3.2 Обновление программного обеспечения с помощью U-диска

Если сеть Wi-Fi недоступна, пользователь может обратиться в службу послепродажного обслуживания или к местному агенту, чтобы получить U-диск с обновлением. Подключите U-диск к USB порту на задней панели анализатора. затем нажмите кнопку информации об устройстве на экране системных настроек. После этого нажмите кнопку проверки обновления на экране информации об устройстве для обновления программного обеспечения.

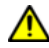

Внимание! Не подключайте U-диск к другим устройствам во избежание заражения анализатора вирусом.

#### $6.4$ Возврат анализатора на сервисное обслуживание

Если вам необходимо вернуть анализатор на ремонт, перед отправкой анализатора в нашу компанию свяжитесь со службой послепродажного обслуживания компании «ЛОКМЕДТ».

# Раздел **7** Упаковка**,**транспортировка и хранение

# **7.1** Упаковка

Внутренняя коробка анализатора представляет собой прочную коробку из пеноматериала с функцией защиты от ударов.

Внешняя коробка представляет собой стандартную транспортную картонную коробку. Упаковка достаточно прочная и подходит для транспортировки на большие расстояния морским или воздушным транспортом.

# **7.2** Транспортировка

Убедитесь, что анализатор надлежащим образом защищен от сырости и дождя. При необходимости накройте коробку с анализатором водонепроницаемым материалом во время транспортировки.

Упаковка на транспортном средстве должна быть выполнена аккуратно, компактно, безопасно и надежно во избежание повреждений, вызванных тряской во время транспортировки.

Не перевозите оборудование вместе с легковоспламеняющимися, взрывоопасными или коррозионно-активными грузами. Изделия должны быть защищены от дождя, снега, других жидких веществ и механических повреждений.

## **7.3** Хранение

- » Температура хранения: 0 °С–40 °С
- » Влажность: 40–85 %
- » Изделия должны храниться в оригинальной упаковочной коробке. Необходимо сохранить оригинальную защитную упаковку.
- » Склад, где хранится продукция, должен быть защищен от влаги, пыли, ударов, коррозии и т. д. Рекомендуется установить на складе кондиционеры, осветительные приборы и другое оборудование.

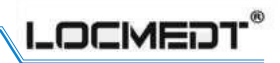

# Раздел **8** Контактная информация

# **8.1** Информация о производителе

Производство: «Тяньцзинь ЛОКМЕДТ Текнолоджиз Ко., Лтд» Адрес: Китай, 300300, Тяньцзинь, район Дунли, Хуафэн Роуд, № 6, Промышленная зона высоких технологий Хуамин, здание В3, 4-й этаж Тел.: +86-22-58601276 Сайт: [www.locmedt.com](http://www.locmedt.com/)

# **8.2** Послепродажное обслуживание

Производство: «Тяньцзинь ЛОКМЕДТ Текнолоджиз Ко., Лтд» Адрес: Китай, 300300, Тяньцзинь, район Дунли, Хуафэн Роуд, № 6, Промышленная зона высоких технологий Хуамин, здание В3, 4-й этаж Тел.: +86-22-58601276 Эл. почта: [service@locmedt.com](mailto:service@locmedt.com)

# Установка и обновление платформы управления ветеринарными данными

#### Загрузка и установка программного обеспечения  $\mathbf{1}$ .

1.1 Откройте браузер на ПК и зайдите на веб-сайт компании «ЛОКМЕДТ»: http://www. locmedt.com. Найдите два значка в нижней части веб-страницы, показанные на рисунке ниже: «LOCM EDT Veterinary Data M anagement Platform setup.exe» и «PL2303-Prolific\_ DriverInstaller\_v1200.exe». Дважды щелкните по ним, чтобы загрузить эти две программы на ПК.

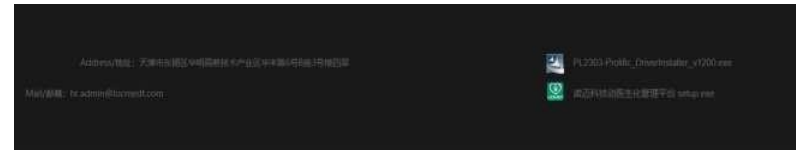

1.2 После завершения загрузки начнется установка. Чтобы начать установку, дважды щелкните по установщику драйверов «PL2303-Prolific\_DriverInstaller\_v1200.exe». Нажимайте «Next» (далее), пока установка не завершится. Затем соедините анализатор и ПК с помощью кабеля последовательной связи. (Используйте кабель последовательной связи, поставляемый компанией «ЛОКМЕДТ»). Подключите конец кабеля последовательной связи с разъемом USB к ПК, а конец с последовательным портом - к анализатору, как показано на рисунке ниже. Чтобы обеспечить надежную передачу данных, затяните два винта на конце с последовательным портом по часовой стрелке.

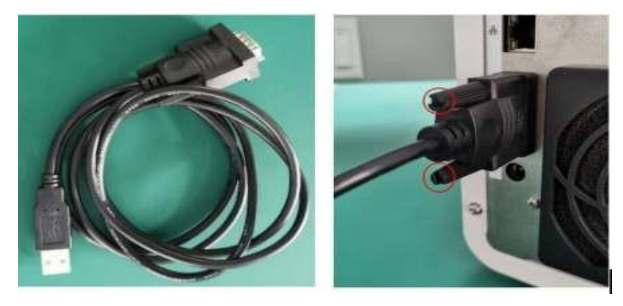

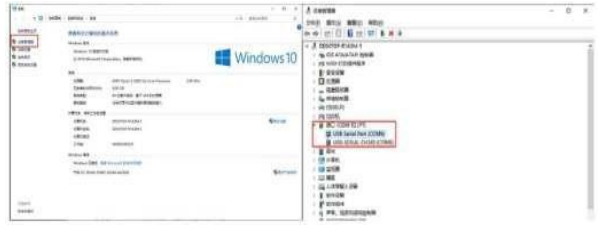

### 2.2 Описание главного меню

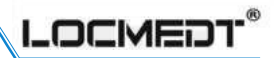

Теперь выполните следующие действия на вашем ПК. Щелкните правой кнопкой мыши по значку «M y Computer» (мой компьютер) и выберите «Properties» (свойства) в контекстном меню. Нажмите «Device M anager» (диспетчер устройств), затем нажмите «Ports (COM & LPT)» (порты (COM и LPT)), чтобы узнать номер порта, к которому подключен анализатор, и запишите этот номер. Вы будете использовать этот номер порта позже в данной процедуре

Примечание**:**

Если анализатор подключен к нескольким последовательным портам**,** пользователю необходимо отсоединить кабель со стороны **USB-**порта от компьютера**,** а затемснова вставитьего**.** Снова проверьте диспетчер устройств**.**

Автоматически обновленный последовательный порт является текущим последовательнымпортом**,** который нуженпользователю**.**

1.3 Чтобы начать установку, дважды щелкните «LOCM EDT Veterinary Data Management Platform setup.exe». Нажмите «Run» (запустить), чтобы продолжить установку. Выберите путь установки и нажимайте «Next» (далее), пока установка не завершится. Примечание: необходимо изменить путь установки с диска Cпо умолчанию на диск D. Если установка программного обеспечения блокируется, выберите «Install»/«Continue» (установить/продолжить).

### **2.** Настройки программного обеспечения

2.1 Войдите в систему платформы управления данными LOCM EDT Дважды щелкните значок быстрого доступа «LOCM EDT Veterinary Data M anagement Platform» (платформа управления ветеринарными данными «ЛОКМЕДТ»), чтобы войти на главный экран, как показано на рисунках ниже.

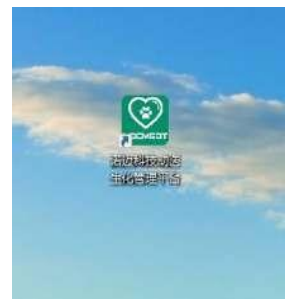

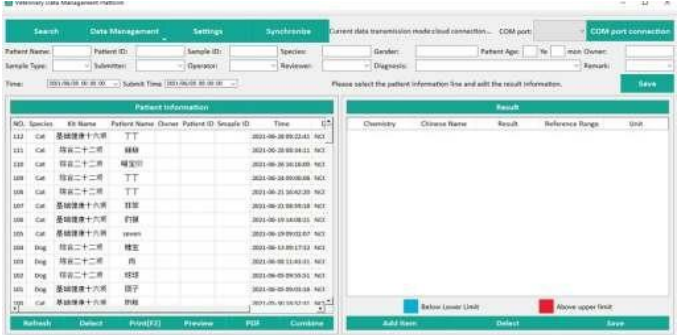

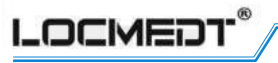

Сначала выберите номер порта в поле «Port» (порт) и нажмите «Connect» (подключить), как показано на рисунке 1. Если появится надпись «Disconnect» (отключить), это означает, что соединение успешно установлено. Два устройства подключаются для выполнения синхронизации. Данные передаются с анализатора на компьютер автоматически.

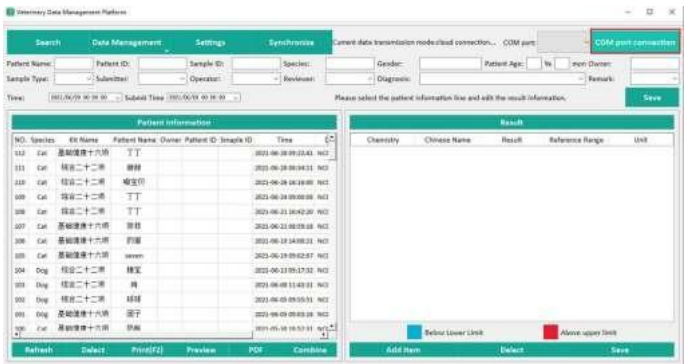

Примечание: при первом подключении двух устройств время загрузки данных может изменяться в зависимости от объема данных. Пользователь может нажать кнопку «Refresh» (обновить), чтобы просмотреть загруженные данные.

 $2.2.2$ Нажмите кнопку «Synchronize» (синхронизировать), чтобы синхронизировать данные с облачного сервера. Данные можно будет увидеть на ПК в случае подключения ПК к сети.

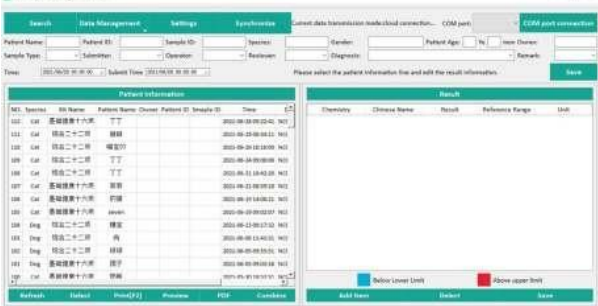

Подключение через СОМ-порт: синхронизация данных с анализатора на ПК Облачное подключение: синхронизация данных с сервера на ПК.

2.2.3 Нажмите кнопку «Data» (данные), откроется экран, показанный ниже:

 $\mathbf{1}$ . Надлежащая установка и эксплуатация

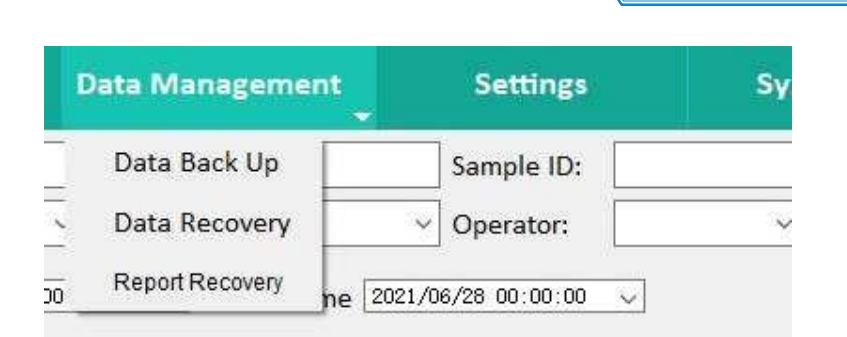

DCMED

Нажимая «Data Back Up» (резервное копирование данных), вы можете создать резервную копию всех данных платформы в указанный каталог ПК.

Нажмите «Data Recovery» (восстановление данных) и выберите файл «.db3» на ПК для открытия, после чего данные будут восстановлены.

Нажимая «Report Recovery» (восстановление отчетов), вы можете восстановить удаленные отчеты.

Примечание**:** если вывыберете восстановление данных**,** исходные данные на ПК будут перезаписаны**;** если некоторые данные потеряются**,** вы можете повторно получить их из анализатора**.**

2.2.4 Нажмите кнопку «Search» (поиск), выберите или введите условия запроса, а затем нажмите кнопку поиска, чтобы вывести на экран записи результатов анализов, соответствующие условиям. Клавиши для быстрого поиска – Ctrl + F

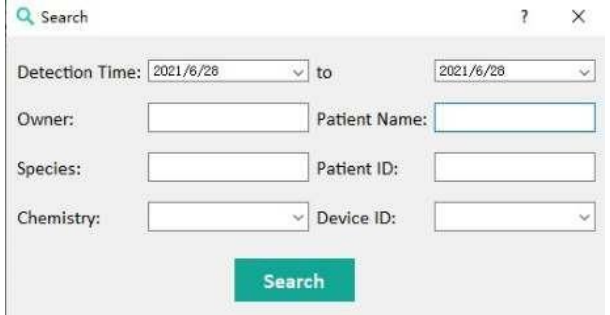

2.2.5 Нажмите «Settings» (настройки), появится экран, показанный ниже:

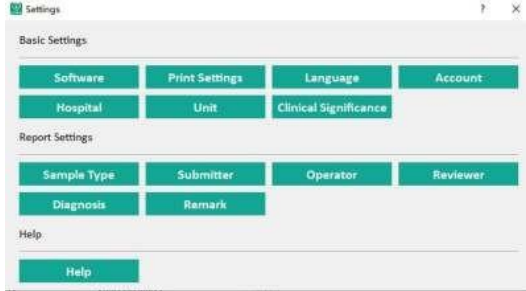

# LOCMED

### 2.2.5.1 Основные настройки

Ветеринарные клиники могут предварительно настроить основные параметры настройки в соответствии со своими потребностями.

1) Soft ware (программное обеспечение): показывает основную информацию о программном обеспечении, нажмите «update» (обновить), чтобы обновить программное обеспечение.

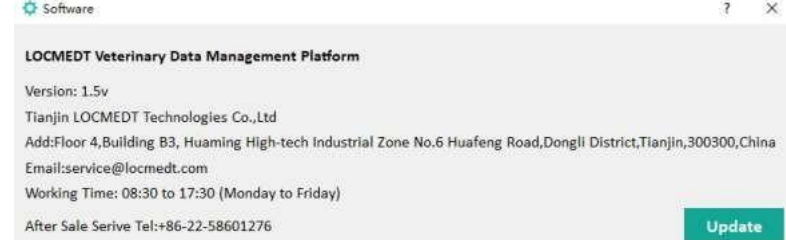

- Language (язык): Выберите «简体中文» или «English» в качестве языка  $2)$
- $3)$ программного обеспечения.

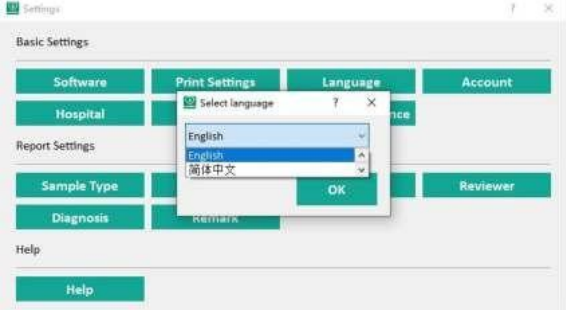

Printing Settings (настройки печати):  $3)$ 

**LOCMED** Noahcali-100 **C** Print Settings  $\overline{\phantom{a}}$  $\times$ **Prompt Select** Paper Select O Chart @ Arrow O A5 Landscape O A4 Print A4 Clinical Significance Print LOCKEOT **Biochemical Test Report** Ake. that is Patient Species : Cat<br>Rationt Gender : male Patient (D) **Patient Name Daniel Name** fample (D) **Petient Age: O'ears@Nomine** Patient Type: chamiery. **Kessit Extensive Senat** Esterance 89311<br>Հոյոն<br>801/հ<br>801/հ<br>101/հ<br>110000/հ<br>210000/հ<br>801/հ<br>801/հ<br>801/հ ain. in an 22  $\begin{array}{l} 0.107 \\ 20.113 \\ 20.133 \\ 200.1800 \end{array}$ んたんきょう こうしゅうしょう こうしょう こうしょう こうしょう こうしょう こうしょう こうしょう 300-1800<br>10-30<br>1.00-5.00<br>30-450<br>80-551<br>80-551  $140$ Commol /L  $45.88$  $384/5$ 75.499 t Läkend /L<br>Zumm /L<br>Lämmel /L 106-287 ã  $18.84$  $h$  dimension  $500.118$ overnma<br>Rag/L<br>Lomal/L 03<br>163<br>04 Print Time 2021/06/24 18:49:09<br>Reviewer: Sebmit Time<br>Sebmitten Time (2021/08/18 2231.36)<br>Operator: Diagnosis.<br>Remark The result is only responsible for this semile?  $\begin{array}{lll} {\bf Poisson} & {\bf proactive} & {\bf proactive} & {\bf proactive} \\ {\bf proactive} & {\bf proactive} & {\bf proactive} & {\bf proactive} \\ {\bf pro} & {\bf so} & {\bf so} \\ {\bf so} & {\bf so} & {\bf so} \\ {\bf so} & {\bf so} & {\bf so} \\ {\bf so} & {\bf so} & {\bf so} \\ {\bf so} & {\bf so} & {\bf so} \\ {\bf so} & {\bf so} & {\bf so} \\ {\bf so} & {\bf so} & {\bf so} \\ {\bf so} & {\bf so} \\ {\bf so} & {\bf so} \\ {\bf so} & {\bf so} \\ {\bf so} & {\bf so} \\ {\bf so} & {\bf so} \\ {\bf so} & {\bf so}$ a televisiones ing slogs i Me chemist and telescopies (Unigh protein sliet (expedially if rena)<br>Would Carry (associations the sliet of a Carry Indian Landing Indian Carry Ingolposition)<br>high of emis Aesphirens syndrome Jun **BUNICES** might.  $\label{eq:2} \begin{array}{ll} \textbf{MSE} & \textbf{MSE} \\ \textbf{MSE} & \textbf{MSE} \\ \textbf{MSE} & \textbf{MSE} \\ \textbf{MSE} & \textbf{MSE} \\ \textbf{MSE} & \textbf{MSE} \\ \textbf{MSE} & \textbf{MSE} \\ \textbf{MSE} & \textbf{MSE} \\ \textbf{MSE} & \textbf{MSE} \\ \textbf{MSE} & \textbf{MSE} \\ \textbf{MSE} & \textbf{MSE} \\ \textbf{MSE} & \textbf{MSE} \\ \textbf{MSE} & \textbf{MSE} \\ \textbf{MSE} & \textbf{MSE$ 

В результате предлагаются варианты: «Chart»/ «Arrow» (схема/стрелка).

A5 Landscape (альбомная ориентация А5): поместите в принтер бумагу формата A5 шириной 21 см и высотой 14,8 см, чтобы распечатать отчетный лист.

Save

A4 Print (печать А4): поместите в принтер бумагу формата A4

A4 Clinical Significance (клиническая значимость А4): печать отчета о клинической значимости на бумаге формата A4.

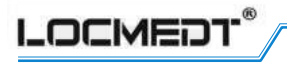

4) Hospital (клиника): введите название клиники и сохраните

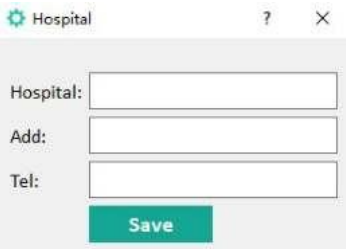

 $5)$ Unit (единица измерения): выберите единицу измерения согласно международной системе единиц СИ или британской системе единиц и сохраните

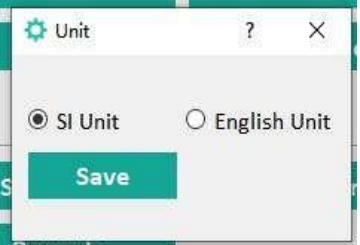

6) Clinical Significance (клиническая значимость): нажмите «Clinical Significance», после чего пользователь может ввести или изменить химический анализ, результат, описание клинической значимости в зависимости от потребностей.

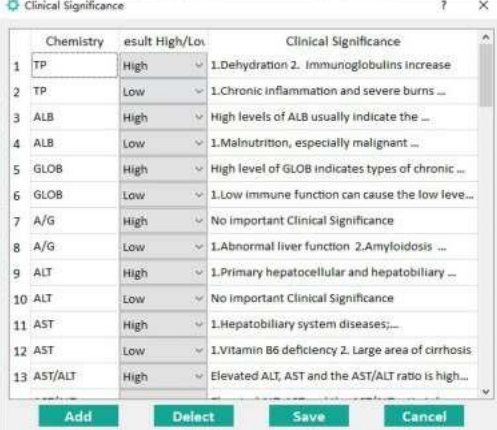

Примечание: при выборе «A4 Clinical Significance» (клиническая значимость А4); в отчетах отображается строка «Result High/Low» (результат высокий/низкий) и «Clinical Significance» (клиническая значимость), но для пункта АСТ/АЛТ (AST/ ALT) в отчетах будет показано значение «High and Low Clinical Significance» (высокая и низкая клиническая значимость). См. рисунок ниже:

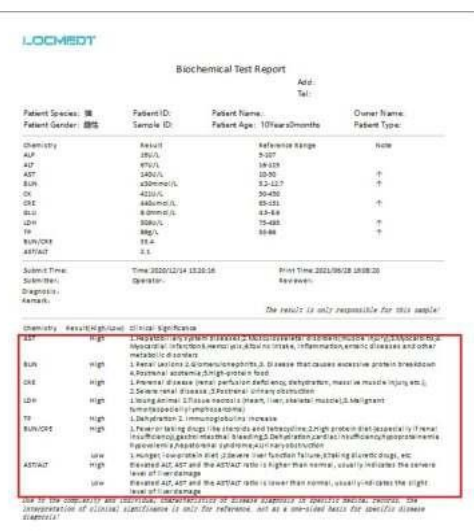

LOCMED

2.2.5.2 Настройка отчета

Ветеринарные клиники могут предварительно настроить основные параметры настройки в соответствии со своими потребностями. Пользователи могут редактировать информацию о типе образца, отправителе, операторе, рецензенте, диагнозе или примечании, а затем нажать кнопку сохранения.

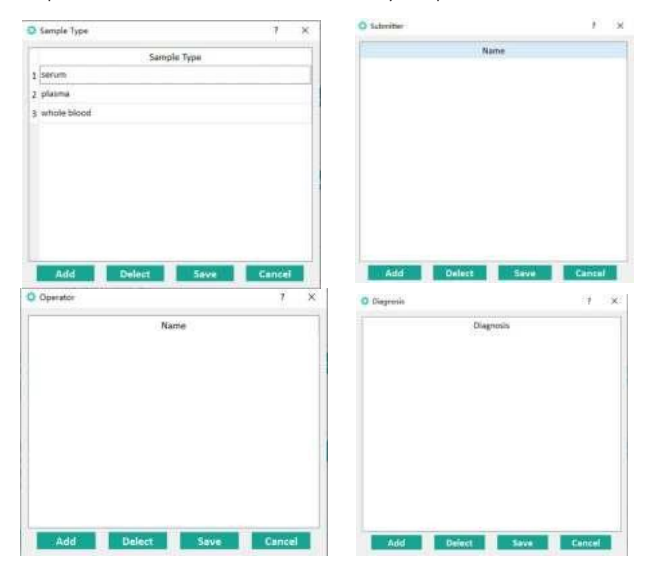

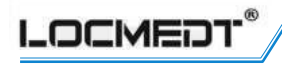

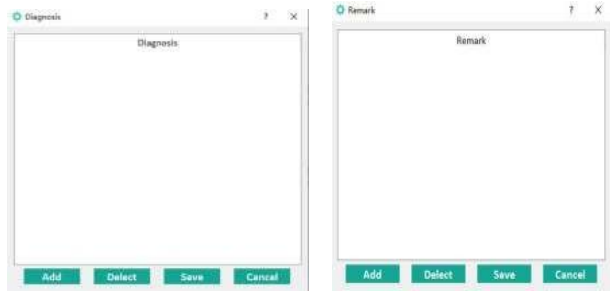

### 2.2.5.3 Справка

Чтобыпросмотреть руководство по эксплуатации платформы управления данными, нажмите «Help» (справка).

2.3 Элемент «Inspect Information» (проверить информацию) показывает информацию о пациенте, соответствующую записи.

Кроме биологического вида и пола пациента остальные элементы можно редактировать. Чтобы восстановить измененную информацию о пациенте, нажмите «Save» (сохранить).

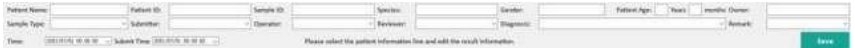

2.4 Элемент «Patient information» (информация о пациенте) показывает записи результатов анализов, соответствующие запросу.

По умолчанию отображается запись обнаружения текущего подключенного устройства.

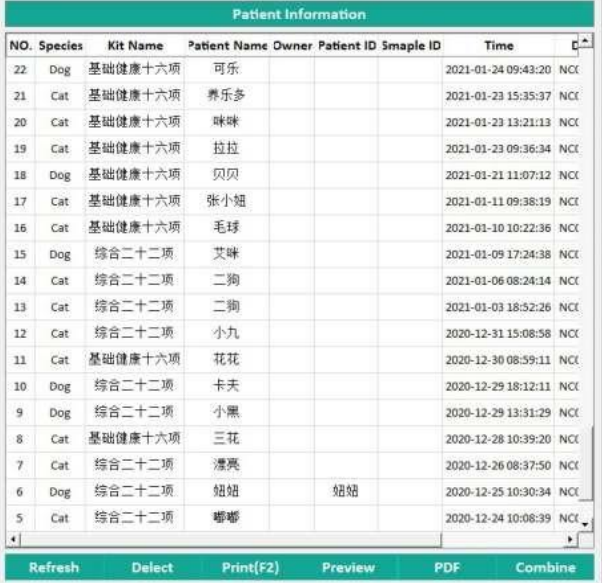

Чтобы показать все записи результатов анализов, нажмите «Refresh» (обновить). Нажмите «Preview» (предварительный просмотр): предварительный просмотр всех выбранных отчетов по записи результатов анализов.

**CMEDT** 

Нажмите «Print» (печать): печать выбранных отчетов в соответствии со способом, выбранным в настройках печати.

Нажмите «Combine» (объединить): Выберите две или более записей результатов анализов, нажмите «Combine» (объединить), затем появится новое всплывающее окно. в котором будет показана новая сгенерированная запись результатов анализов. Можно выполнить такие действия, как «Print» (печать), «Preview» (предварительный просмотр),

«Delete Line» (удалить строку). (Примечание: можно объединить записи результатов анализов только одного вида животных одного пола)

Нажмите «Delete» (удалить): удаление выбранных записей результатов анализов. Примечание: Если пользователь хочет восстановить удаленные записи результатов анализов, нажмите «Data Management - Report Recovery» (управление данными восстановление отчета).

2.5 Result (результат): показывает результат по выбранной записи результатов анализов.

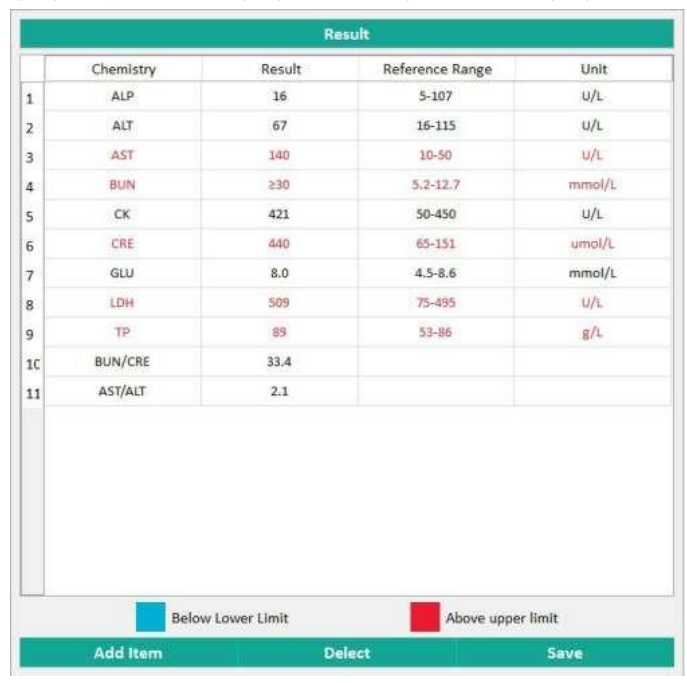

Add Item (добавить элемент): добавить другие элементы анализа

Delete (удалить): удалить выбранные элементы (клавиша быстрого доступа «DELETE»). M odify test results (изменить результаты анализа): дважды щелкните по значению анализа в формате для изменения, а затем нажмите «Save» (сохранить). Save (сохранить): нажмите «Save» после добавления элемента, удаления элемента или изменения результатов анализа.

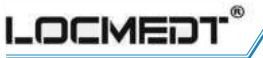

### $3<sub>1</sub>$ Обновление программного обеспечения, поиск и устранение неисправностей

Если результаты анализа на анализаторе не могут быть синхронизированы с платформой управления данными, убедитесь, что ПК и анализатор подключены к Интернету, а затем попробуйте выполнить следующие действия для решения проблемы.

3.1 Обновление версии программного обеспечения анализатора.

Включите анализатор, нажмите значок меню на главном экране, выберите «Syst em Set t ings--Device Information-Version Upgrade» (Системные настройки--Информация об устройстве--Обновление версии), чтобы обновить версию программного обеспечения.

Примечание: после успешного обновления программного обеспечения устройство перезагрузит программное обеспечение, что является нормальной процедурой. Обновите версию программного обеспечения платформы управления ветеринарными данными «ЛОКМЕДТ». Нажмите «Set t ings--Basic Set t ings--Soft ware-Update» (Настройки--Основные настройки--Программное обеспечение--Обновление). Пользователь должен выполнить эти действия, загрузить новейшую версию платформы данных и переустановить ее.

3.2 Локальное соединение (подключение к СОМ -порту): убедитесь в надлежащем соединении анализатора и ПК через линию последовательного порта, затем перезапустите анализатор и платформу управления данными.

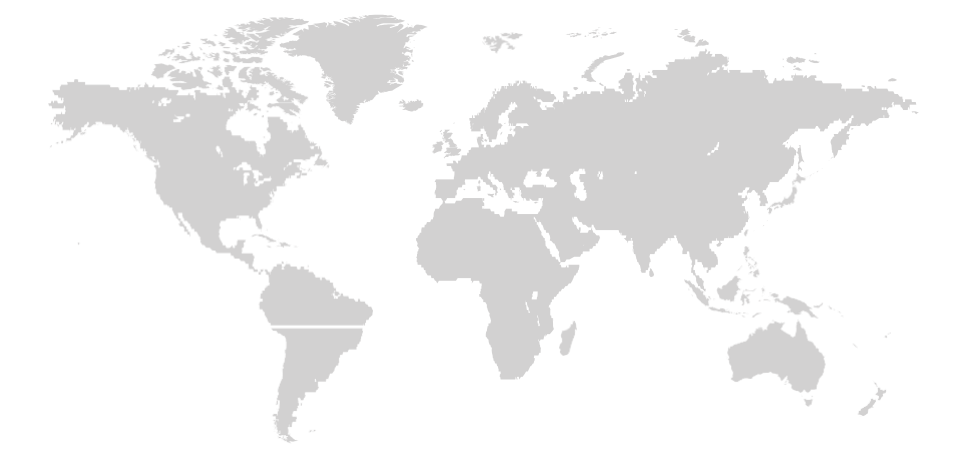